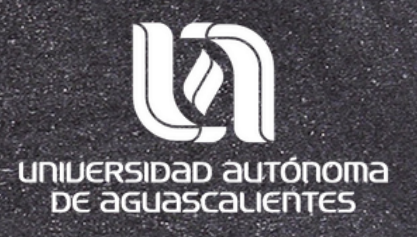

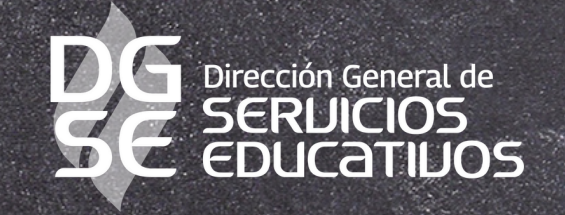

# Mendeley<br>Reference Manager Guía básica

Programa Desarrollo de Habilidades Informativas 2023

Departamento de Información Bibliográfica

## HERRAMIENTAS

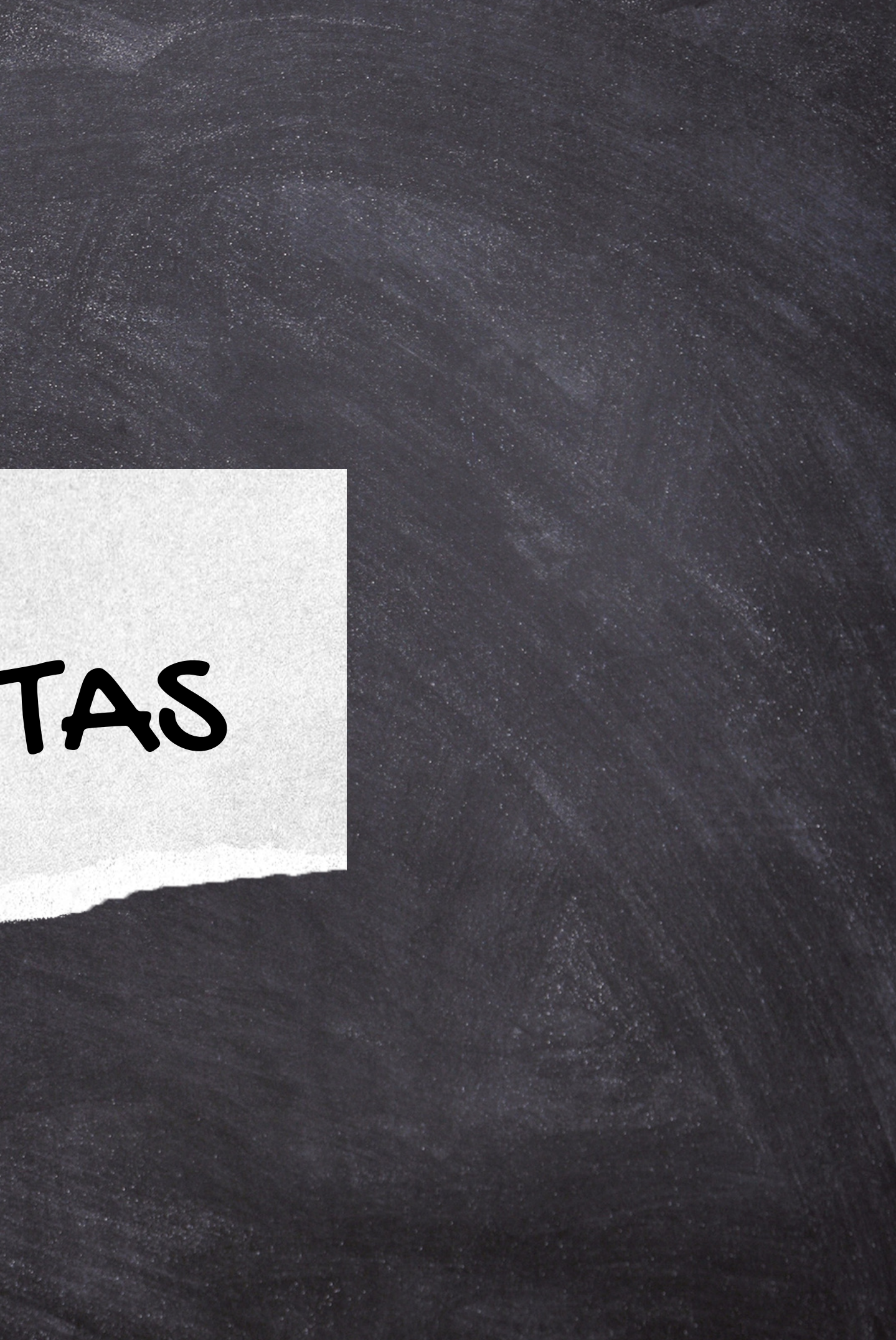

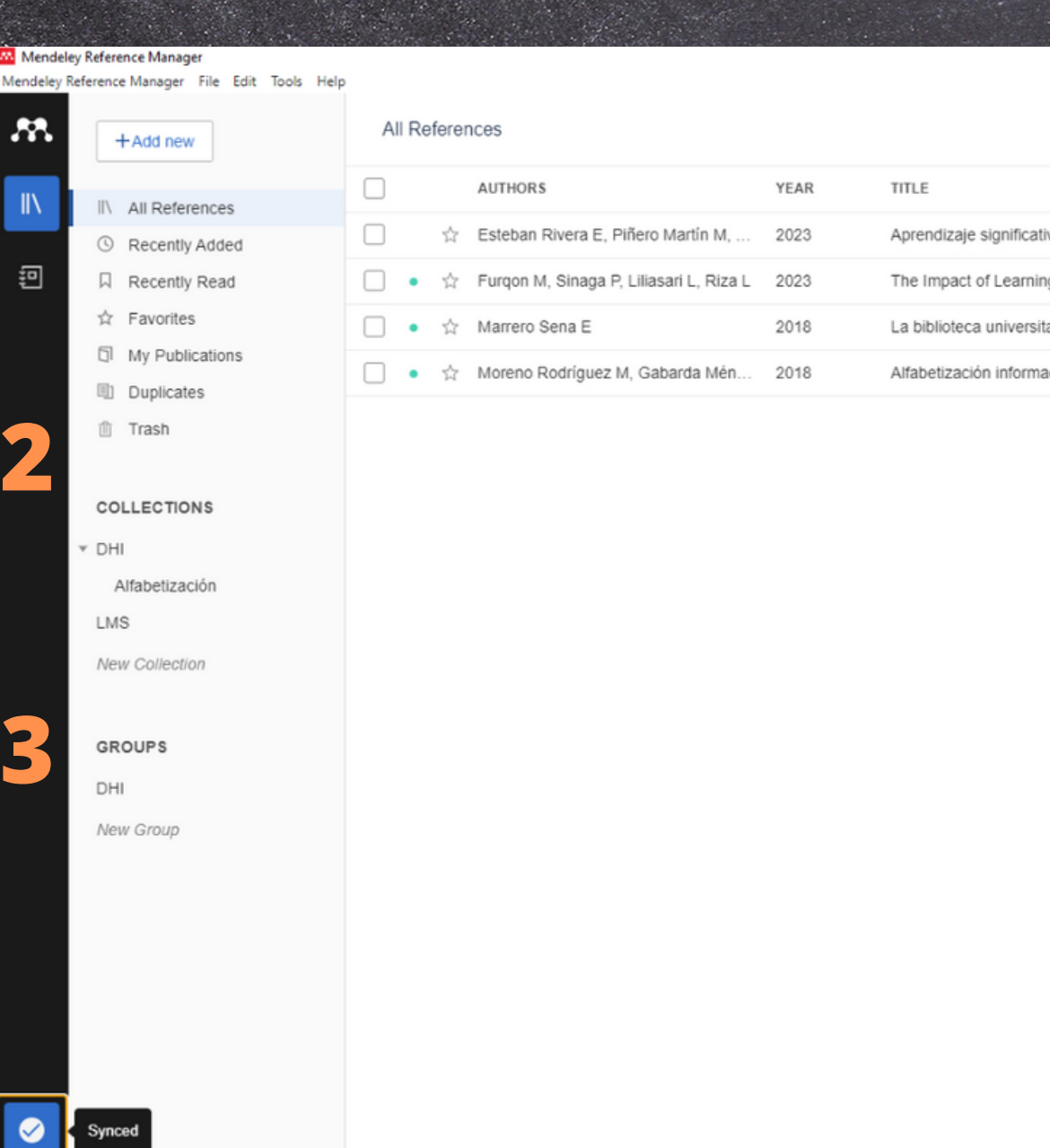

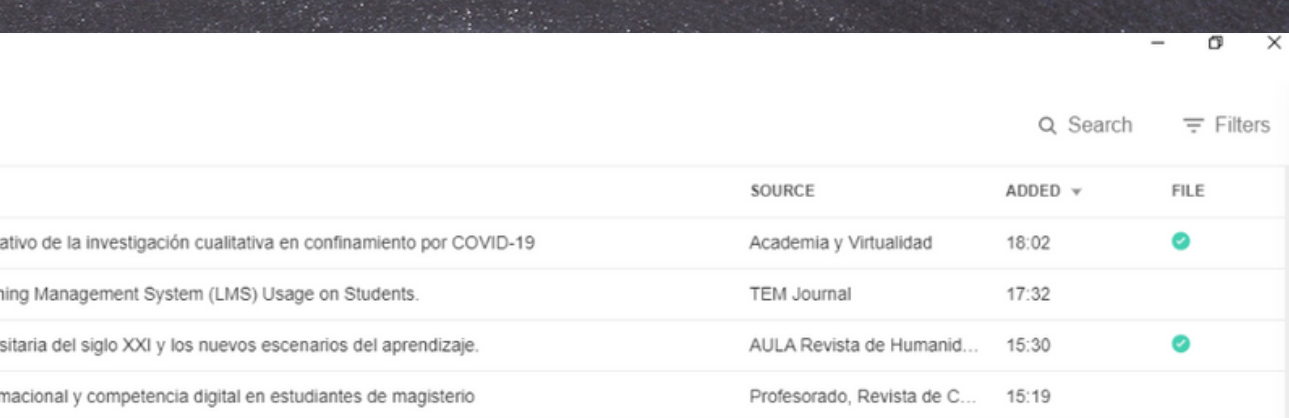

1. Menú principal 2. Biblioteca 3.G rup o s 4. Listas de referencias 5. Sincronización

**1**

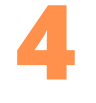

**5**

# Añadir referencias manualmente

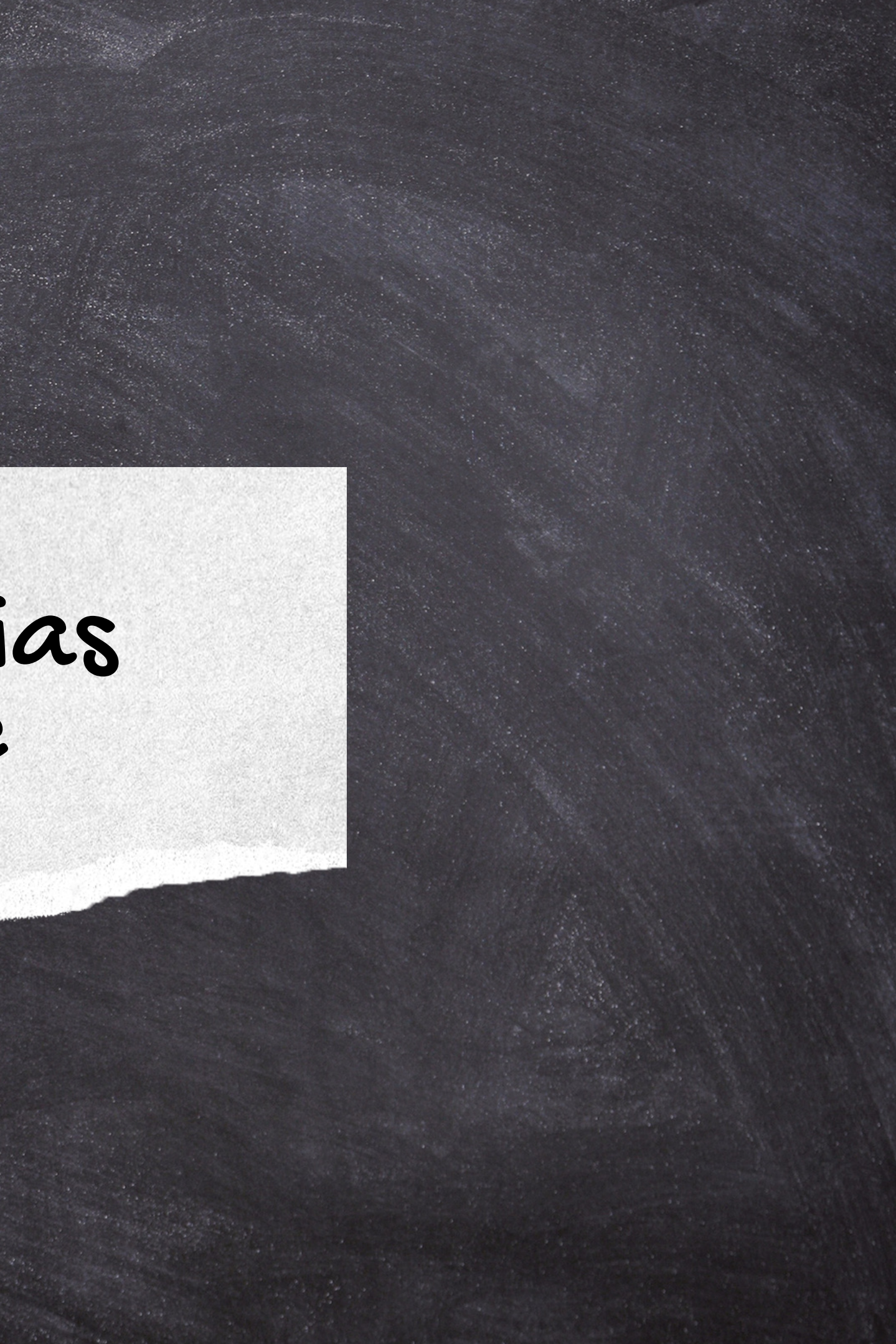

### Sigue los pasos para crear una referencia manual:

1.Da clic en "Add new". 2. Selecciona "Add entry mannually". 3. Elige el tipo de referencia (Journal article, book, case, etcétera). Llena los campos 4. correspondientes Finalmente, da clic en "Add 5. entry"

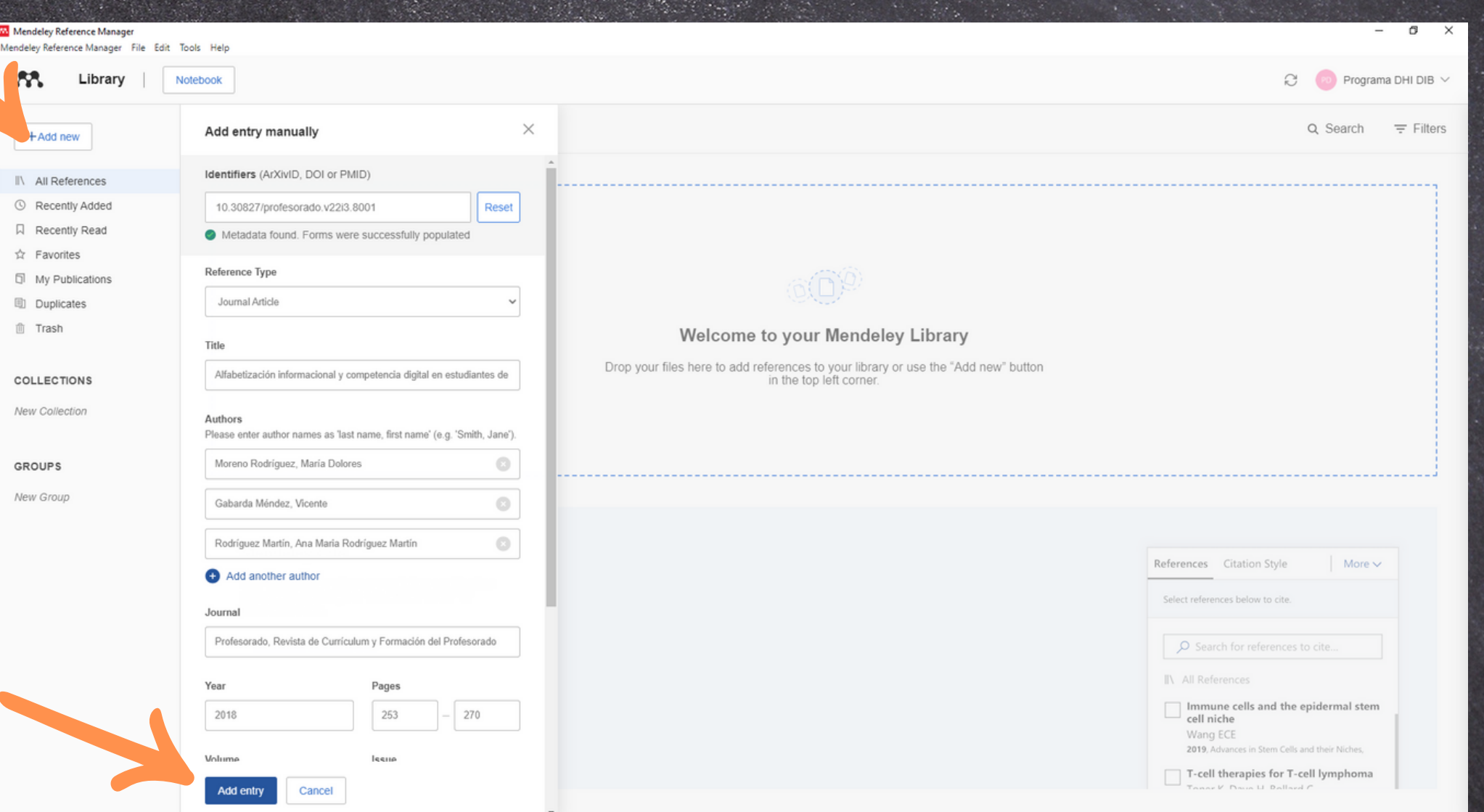

### **Nota:**

Esta herramienta permite crear en nuestra biblioteca Mendeley, las referencias de fuentes de información que no están disponibles en bases de datos en línea.

## Añadir documentos a la referencia

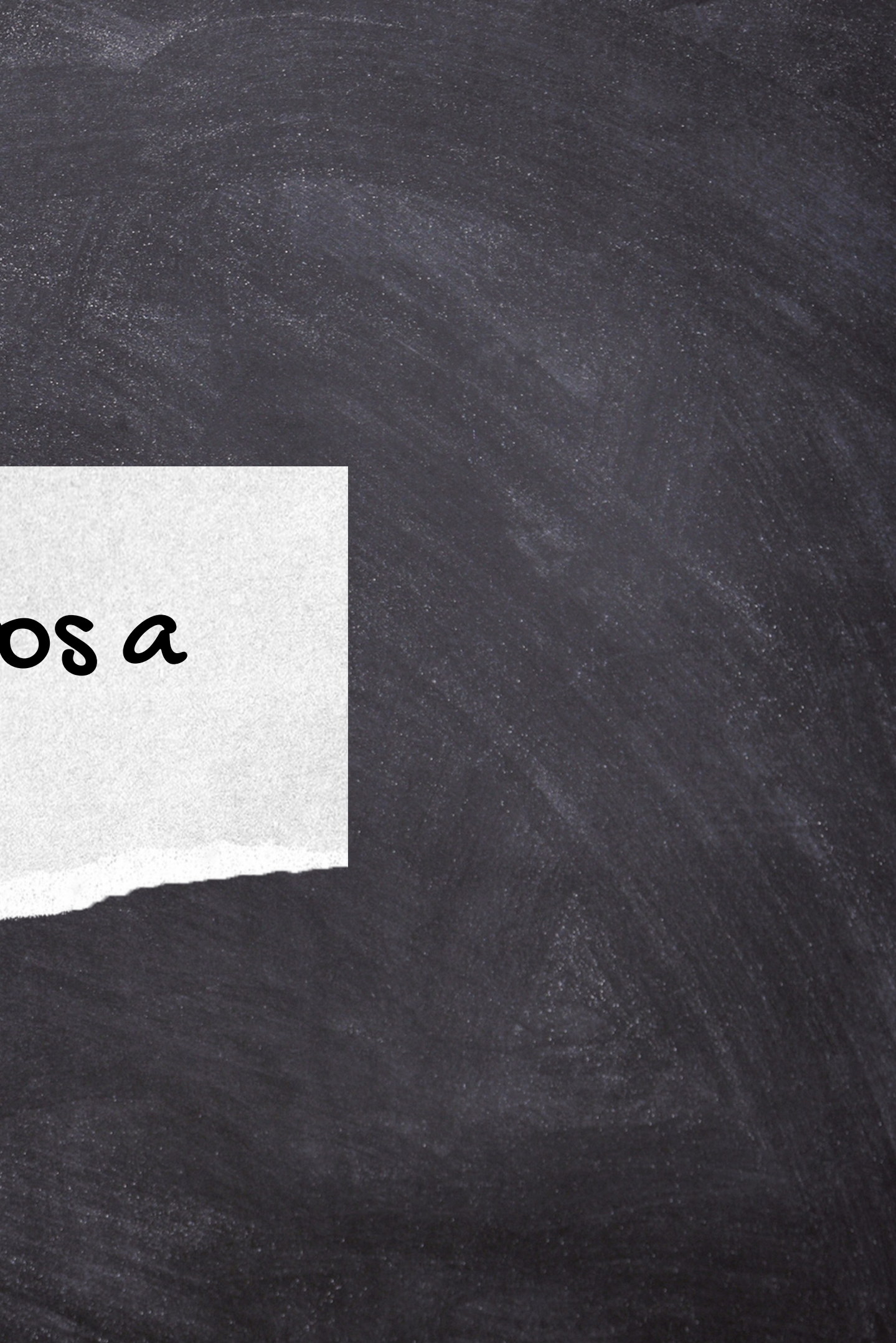

### Sigue los pasos para agregar el texto completo (PDF) a la referencia: Mendeley Reference Manag

Posiciona el mouse en la 1. referencia que deseas agregar el texto completo. Da clic en "Add new" y elegir 2. "File(s) from Computer" Selecciona el documento desde la 3. ubicación donde está guardado. A continuación, puedes subir el 4.documento a la lista de referencia de la biblioteca.

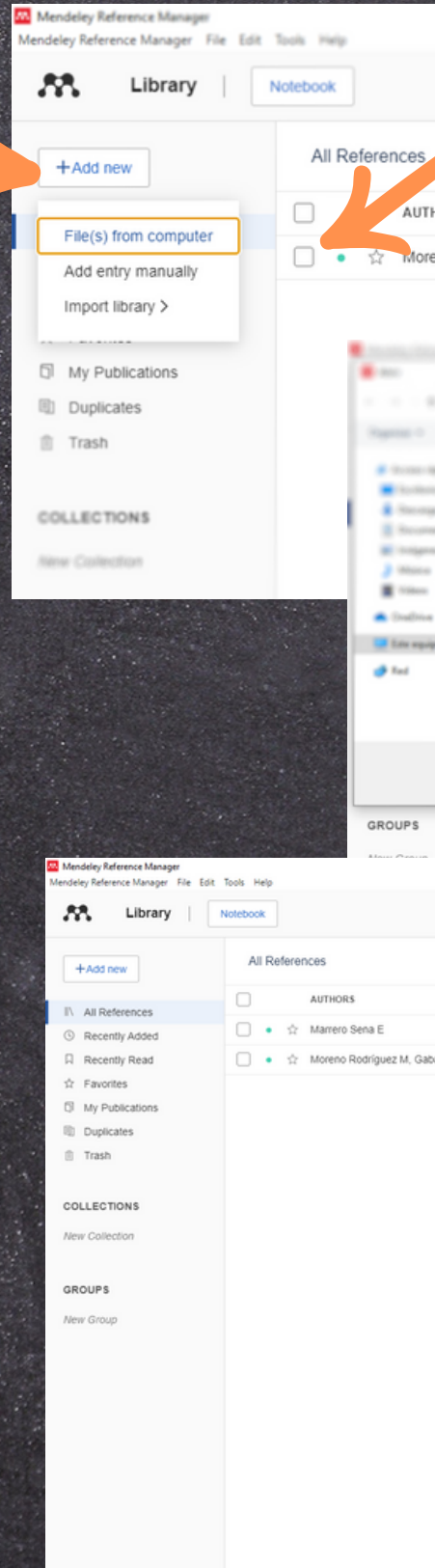

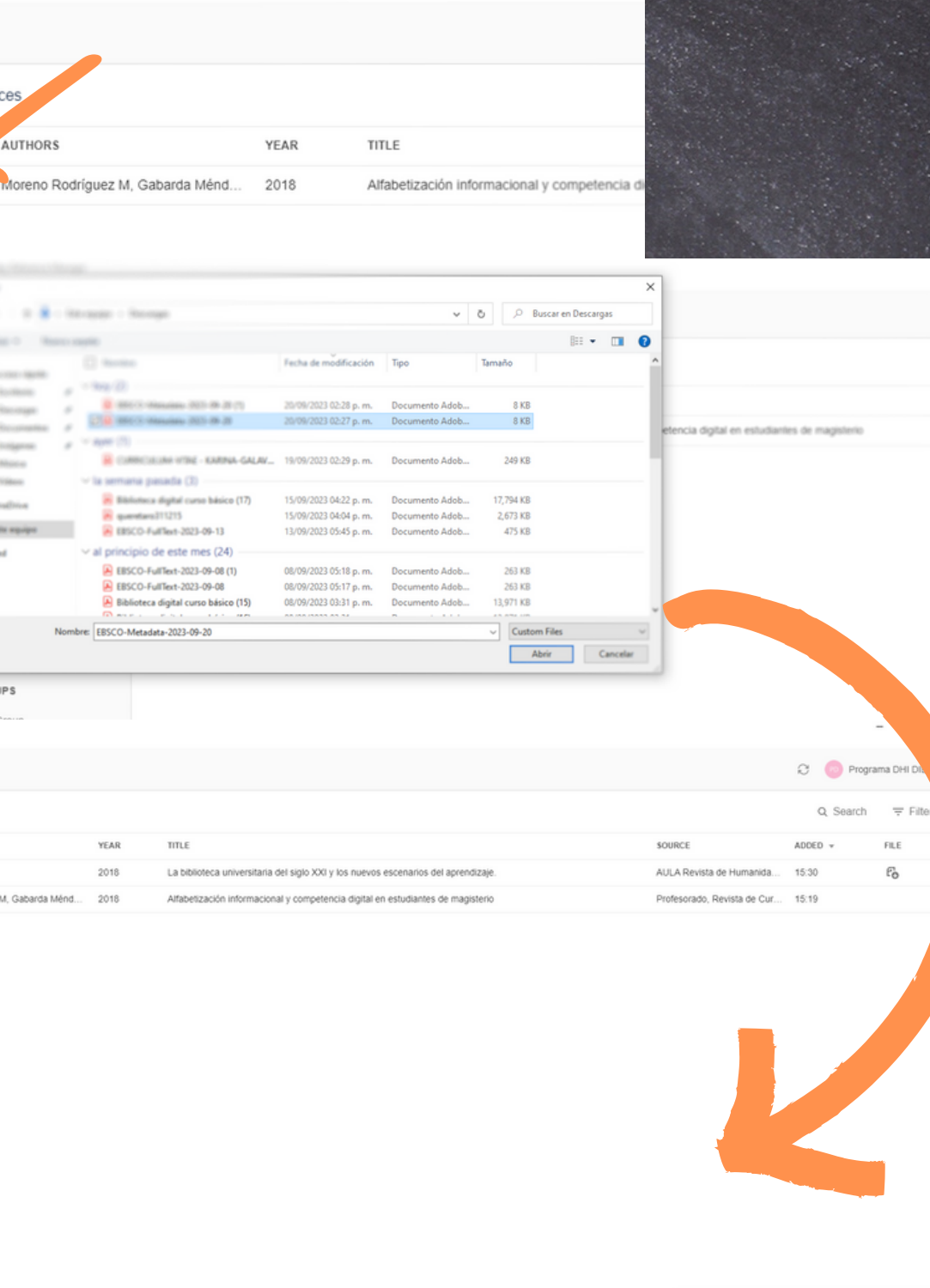

## CREACIÓN DE GRUPOS

Permite al usuario crear grupos privados con colaboradores y colegas para la creación de una colección de documentos compartidos.

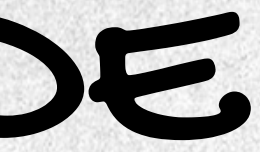

Posiciona el mouse en el 1. apartado de "Groups". 2.Da clic en "New group" Teclea el nombre del grupo 3. en campo correspondiente y dar ENTER con el teclado. Observa, que se ha creado el 4. grupo.

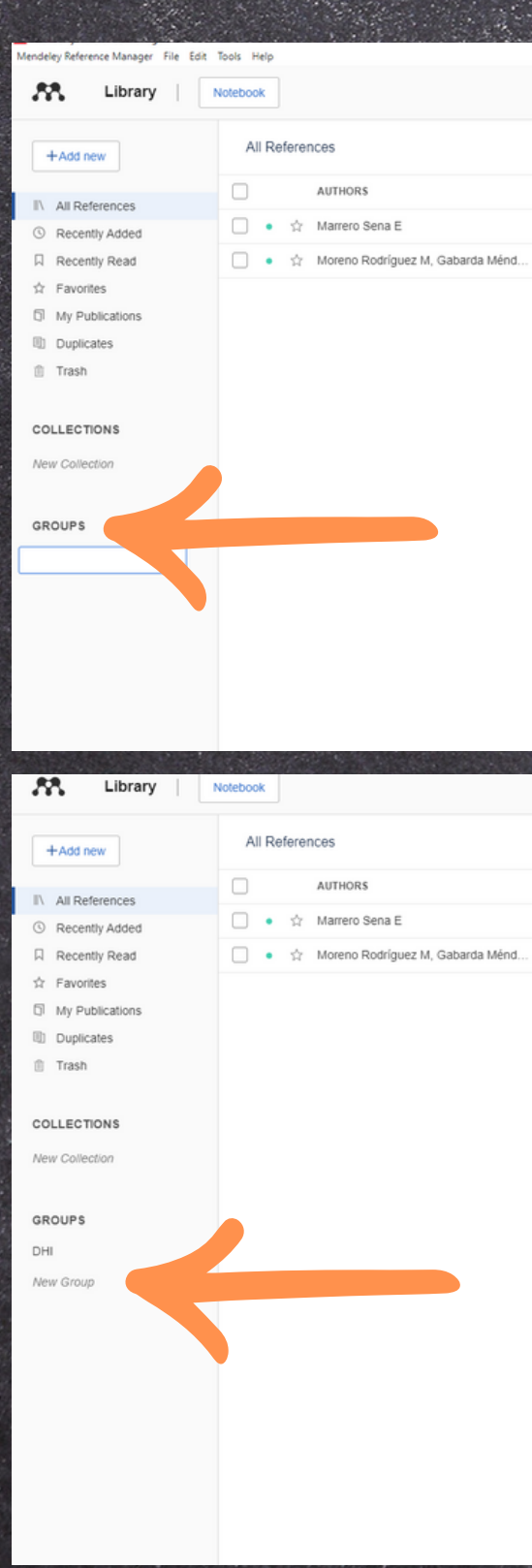

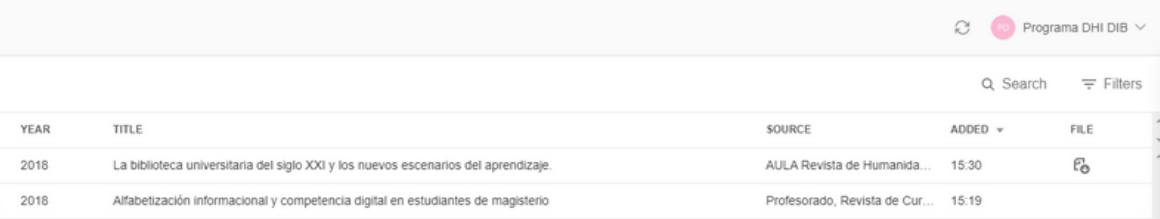

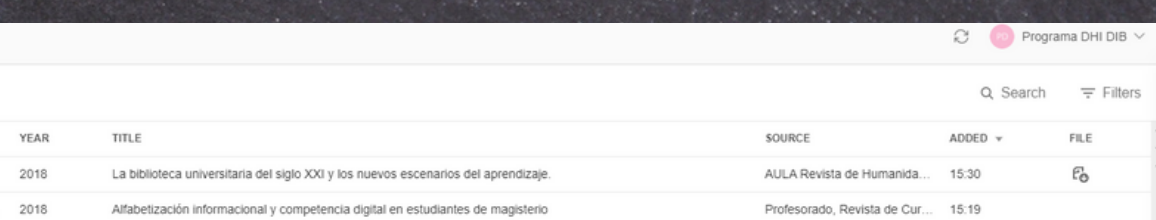

### Sigue los pasos para crear un grupo y compartir información con con colegas

### Para invitar a colegas al grupo, sigue los pasos:

1. Posiciona el mouse en el grupo correspondiente 2. A continuación selecciona la opción, "Manage group" 3. Ingresa el correo electrónico del colega que desea invitar 4. Dar clic en "Send invites". 5. A continuación, llegará la notificación al correo electrónico invitado para unirse al grupo.

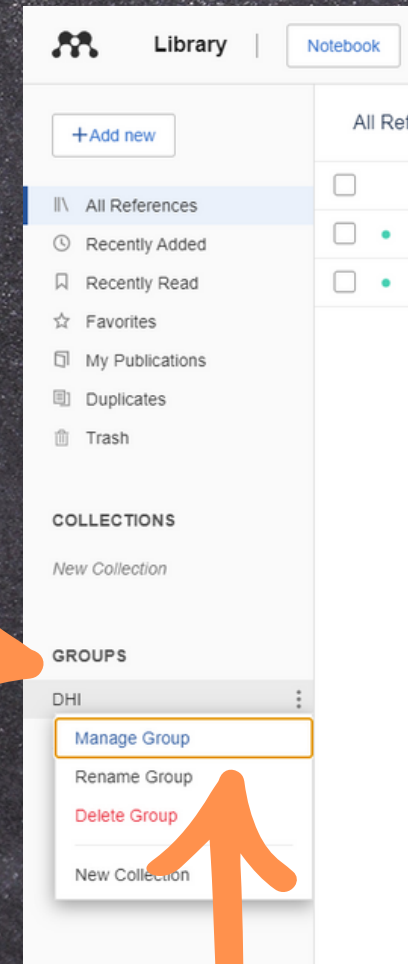

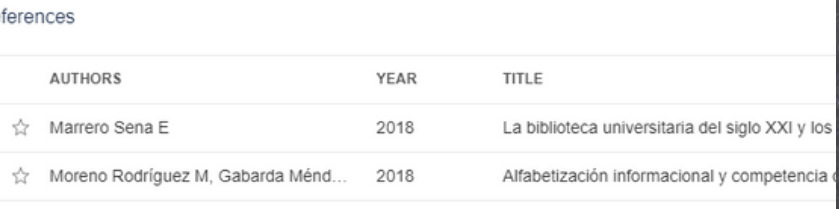

### Mendeley Reference Manager

Mendeley Reference Manager File Edit Tools Help

### **Preferences**

& Groups

More preferences coming soor

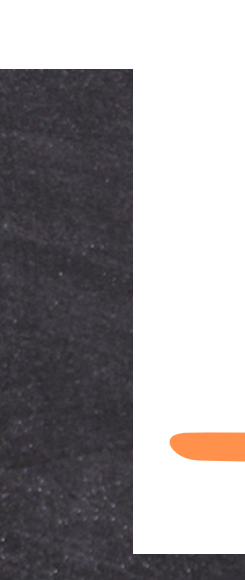

### < Back to Groups

An email will be sent to each member with the invitation Each invitation will count towards the group limit of 25 members.

### **INVITE MEMBERS TO**

DHI Owne Created 15:37

**2** 1/25

 $\times$ 

### Email addresses

carmen.palacios@edu.uaa.mx guadalupe.galaviz@edu.uaa.mx

Enter each email address on a separate line

22/24 invites left

Send invites

Cancel

## IMPORTAR REFERENCIAS

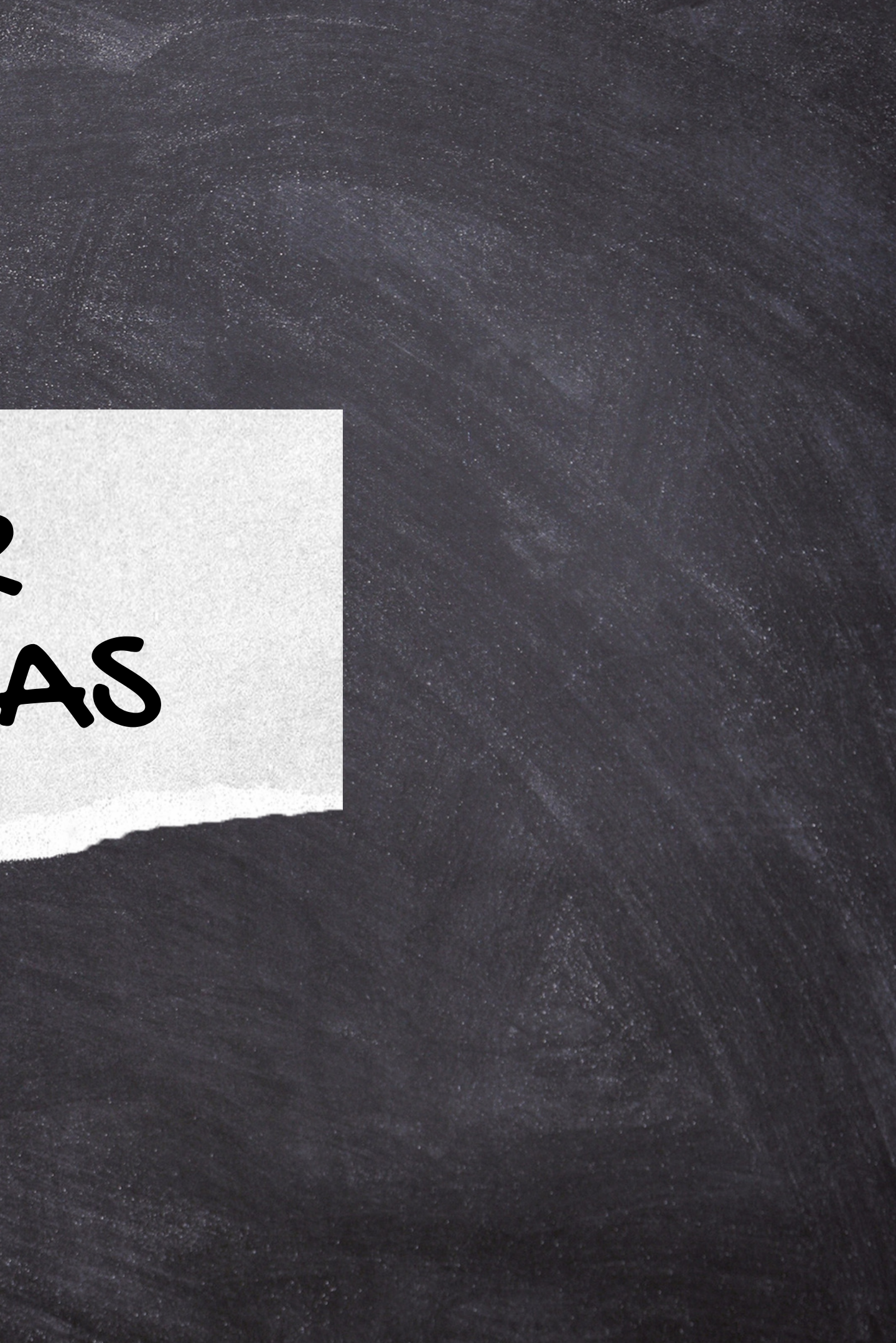

## Para importar o guardar referencias desde su computadora a la biblioteca de Mendeley, realice los siguientes pasos:

1.Dar clic en "Add new". Después, selecciona "Import 2. Library" y elegir el tipo de archivo (Bibtex, RIS, Endnote, Zotero). 3. Elige el archivo que desea importar y de clic en Abrir. 4. Observa que se agregaron los datos bibliográficos a la biblioteca de Mendeley.

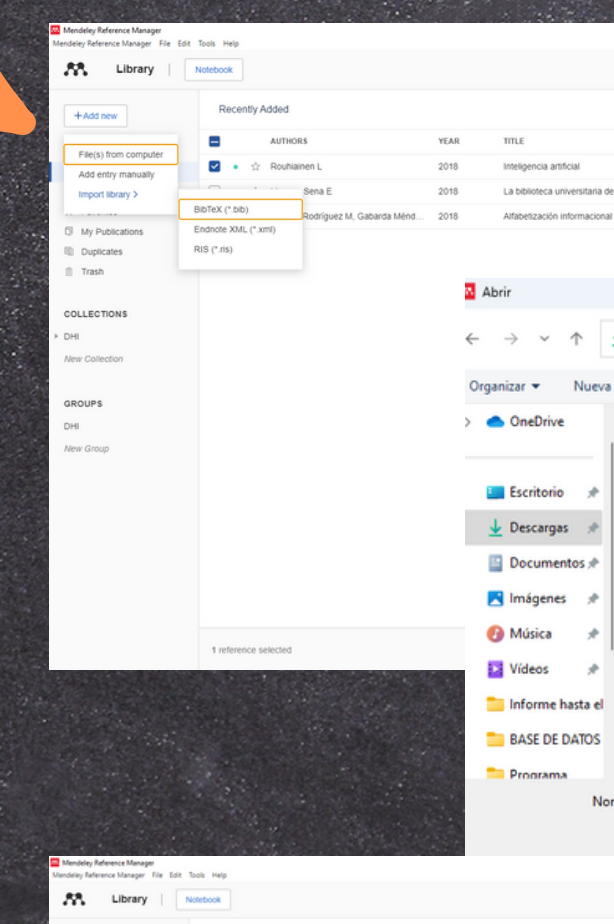

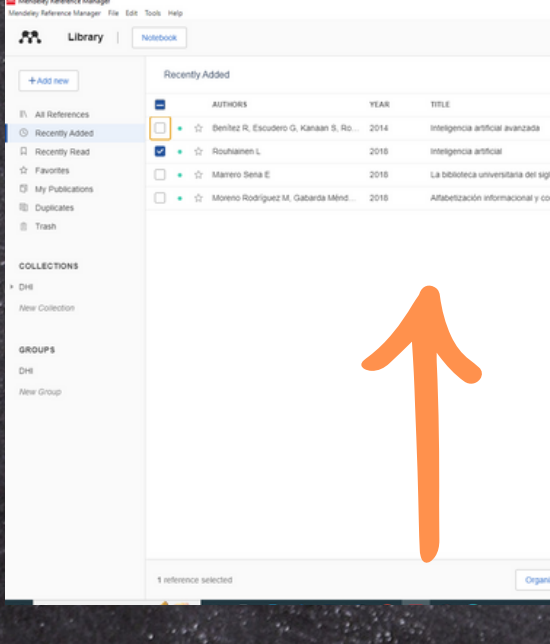

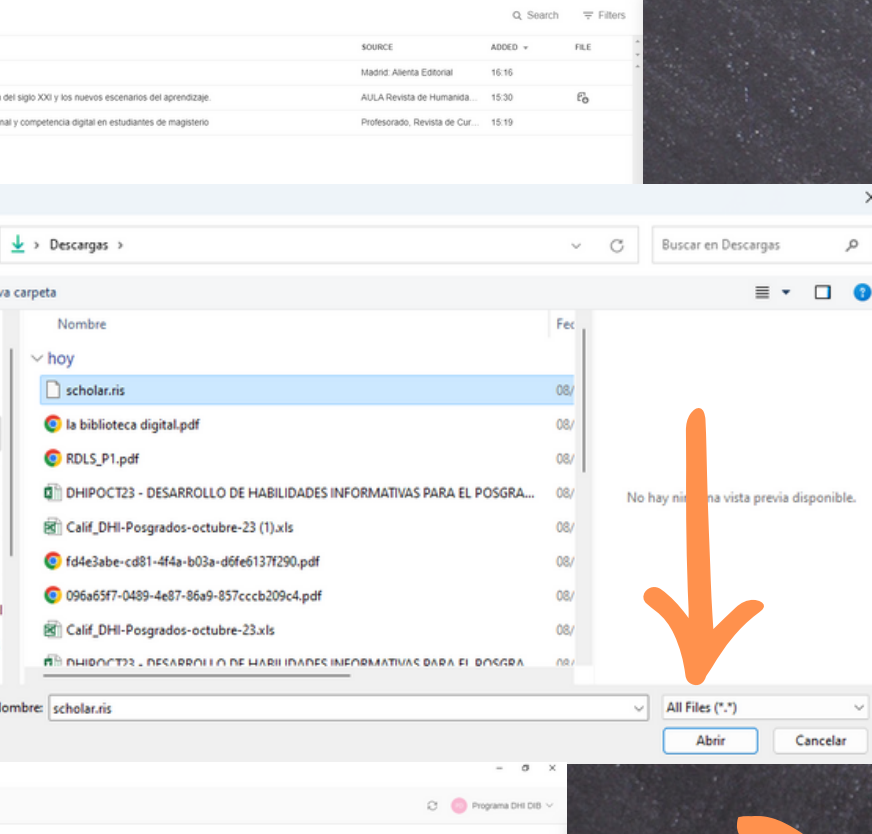

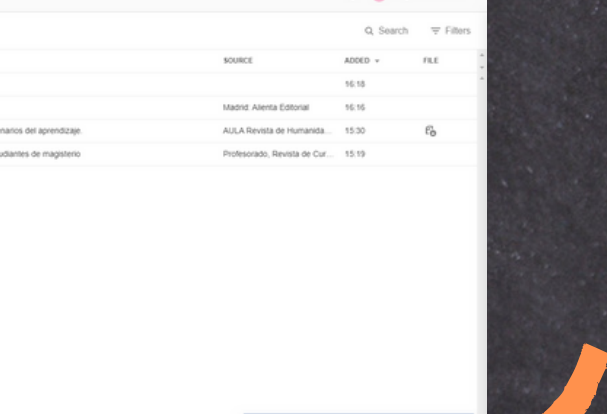

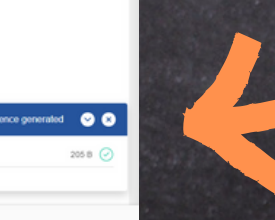

## EXPORTAR REFERENCIAS

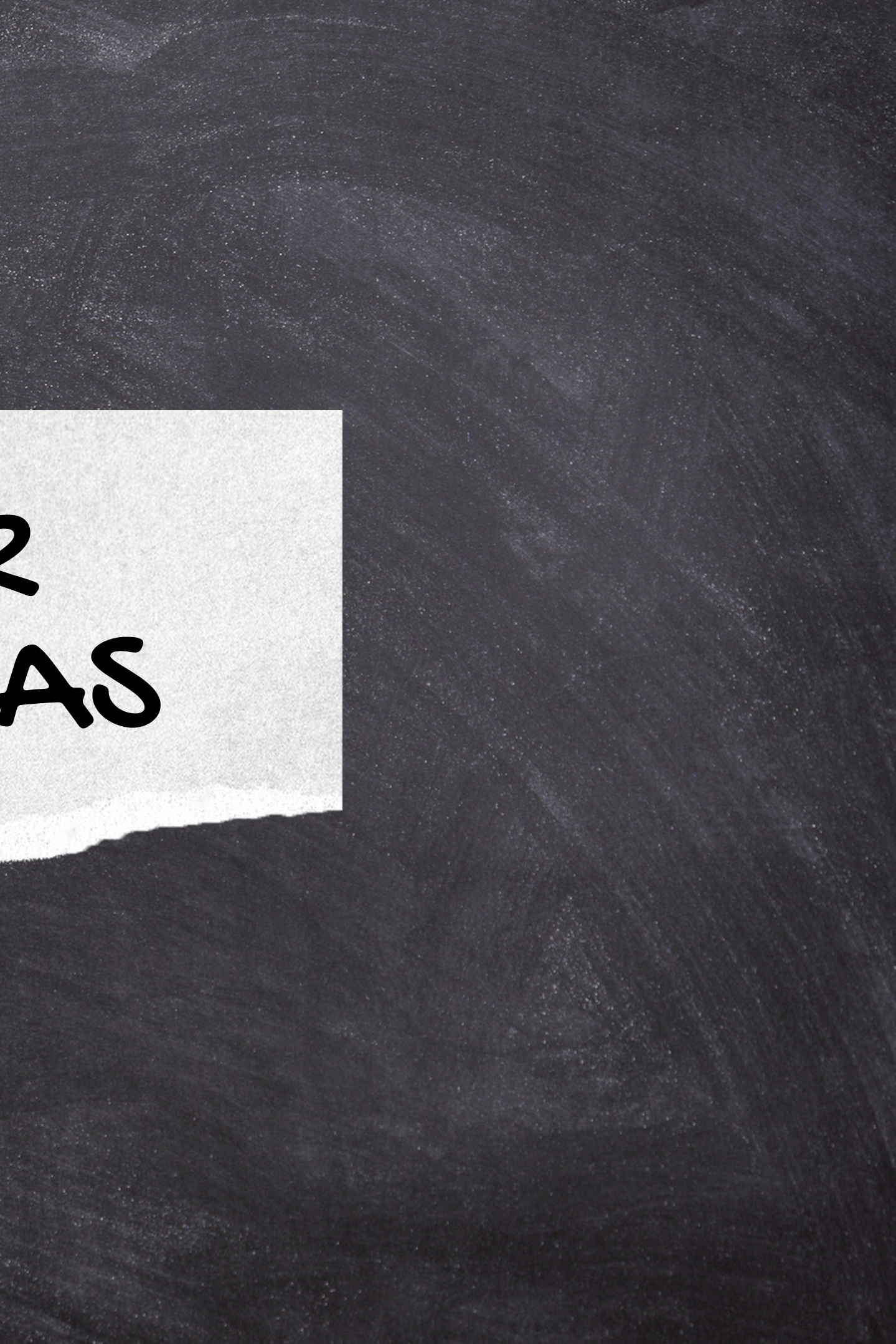

### Pasos exportar o transferir referencias de Mendeley a su computadora:

1. Selecciona del menú principal, la opción "File" 2.Después, elige "Export All" y seleccione el tipo de archivo (Bibtex, RIS, Endnote, Zotero). 3. Elige la ubicación donde desea guardar el archivo y dar clic en Guardar.

Verifica que se hayan guardado 4.correctamente en su computadora.

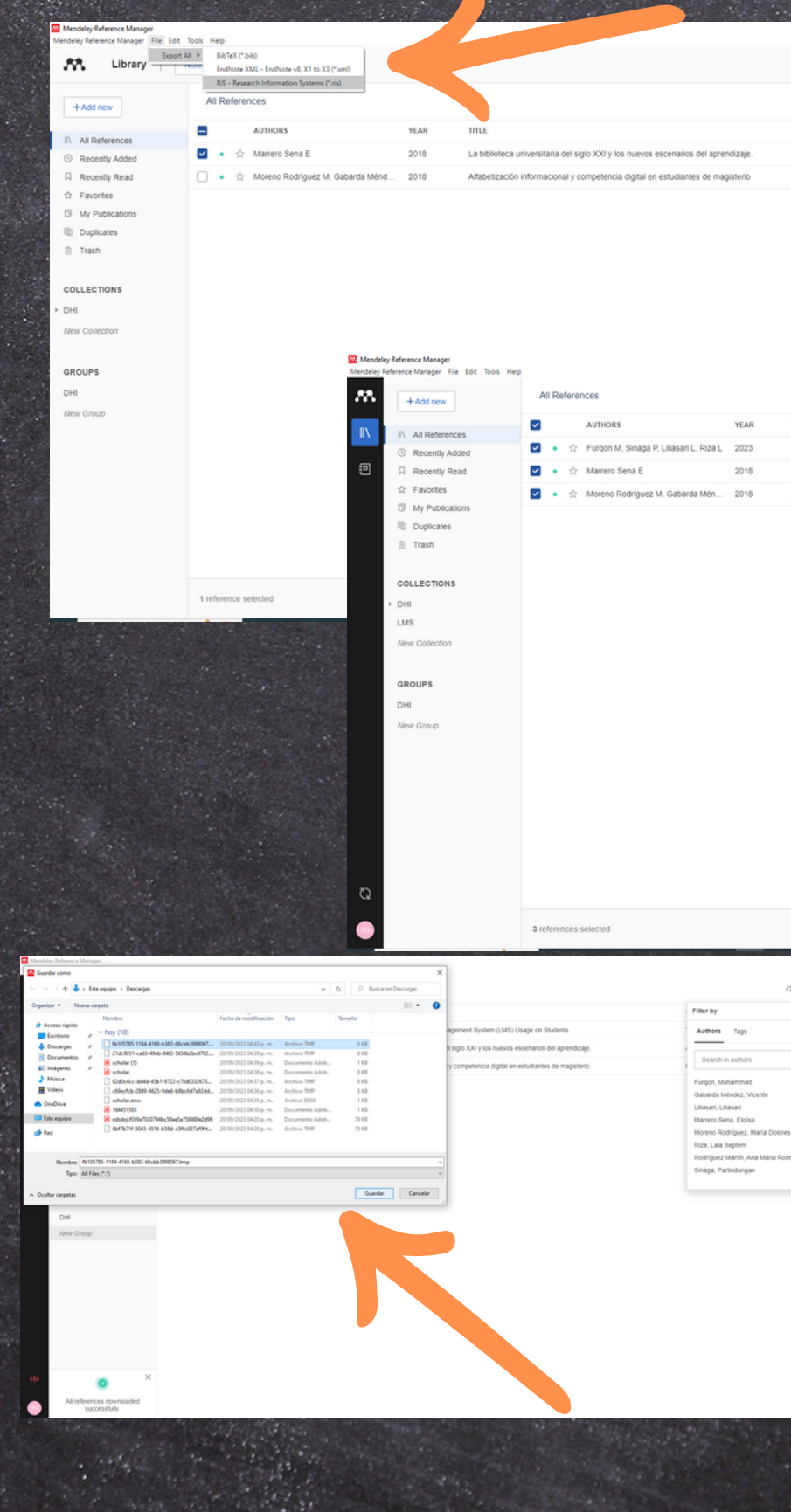

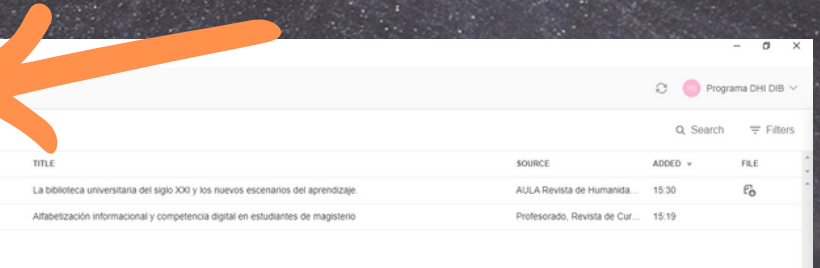

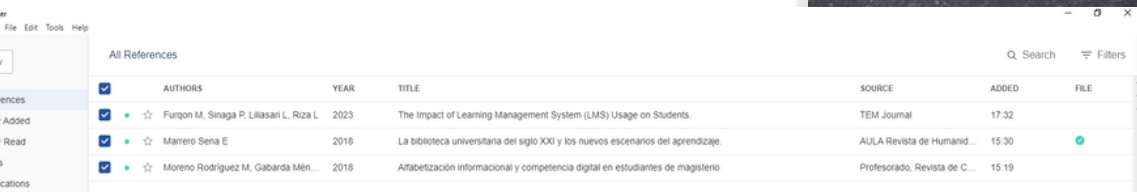

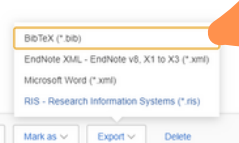

## ORGANIZAR CARPETAS

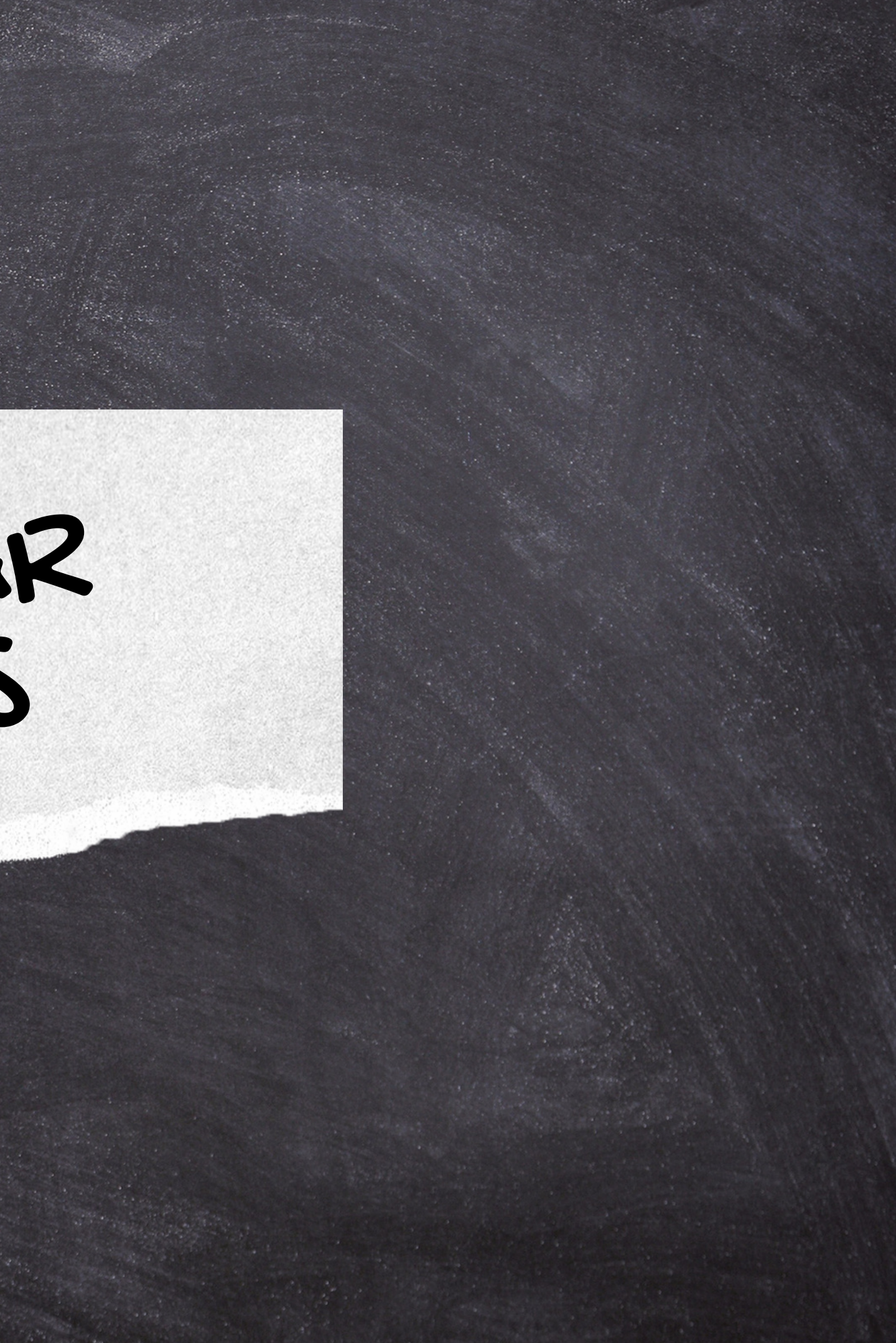

### Para organizar las referencias siga los pasos a continuación:

Da clic en "New collection" o 1. en "Groups" y teclee el nombre y presionar ENTER con el teclado. 2. Selecciona la(s) referencia(s) y elige el botón "Organize" según necesite agregar a la carpeta o grupo. Agrega a biblioteca "Add to 3.Colletion" o "Add to Group"

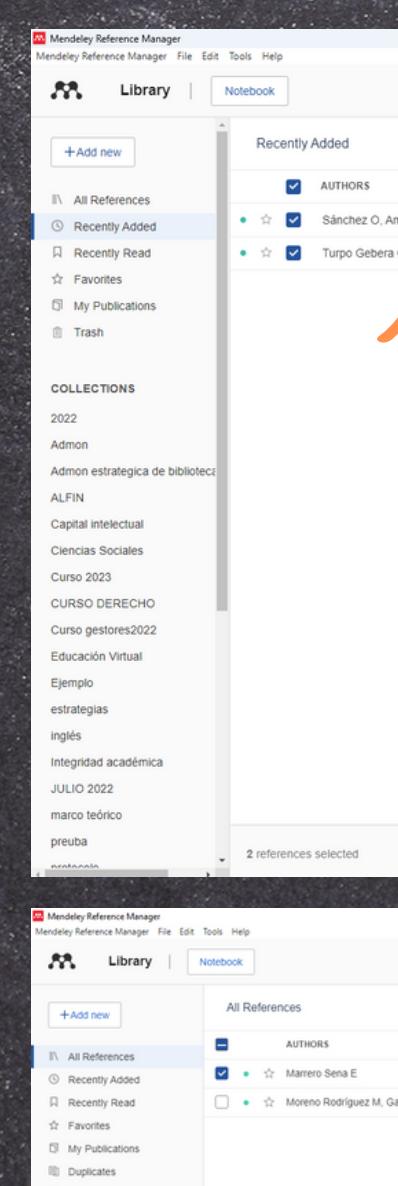

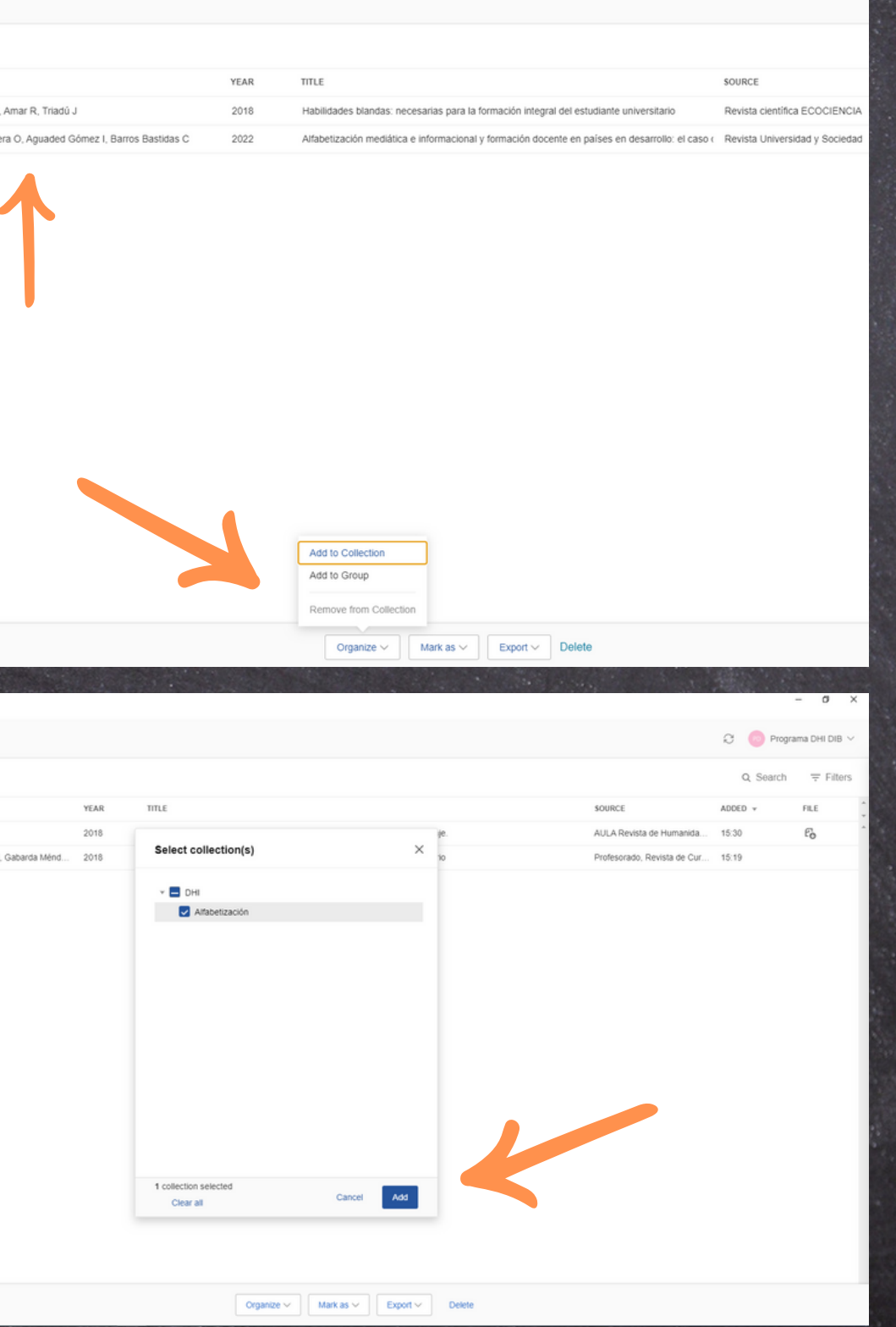

## NOTEBOOK

Permite al usuario crear notas personales, y se pueden realizar de forma manual o al subrayar texto en los documentos guardados; al hacer esto, se convierte en una nota y creará un enlace al documento subrayado.

- 1. Elige la referencia que tiene integrado el documento, después, dar clic en "Read". Ahora, selecciona el texto a 2. resaltar.
- 3. Presiona la opción "Hightlight" y subraya del color de tu preferencia (en la parte superior puede cambiar el color).

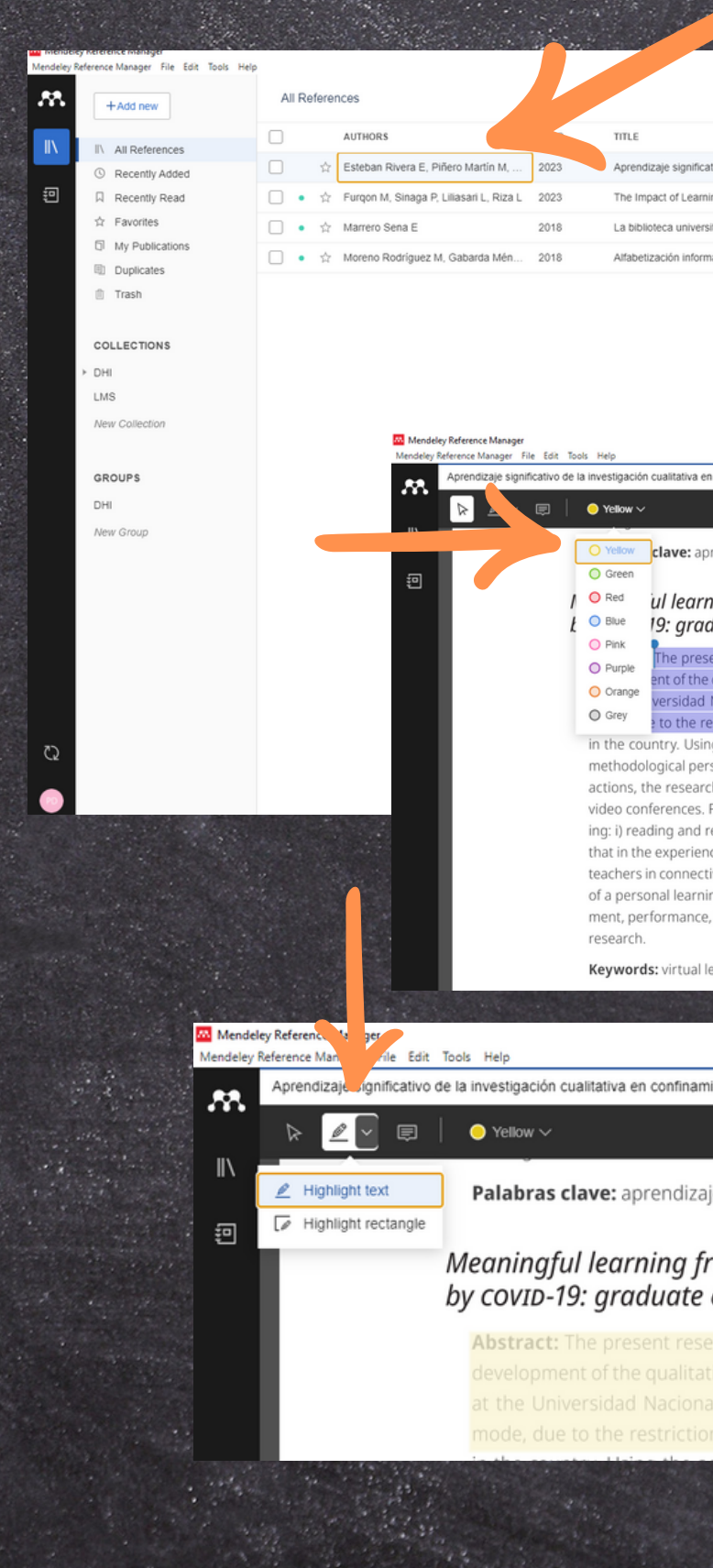

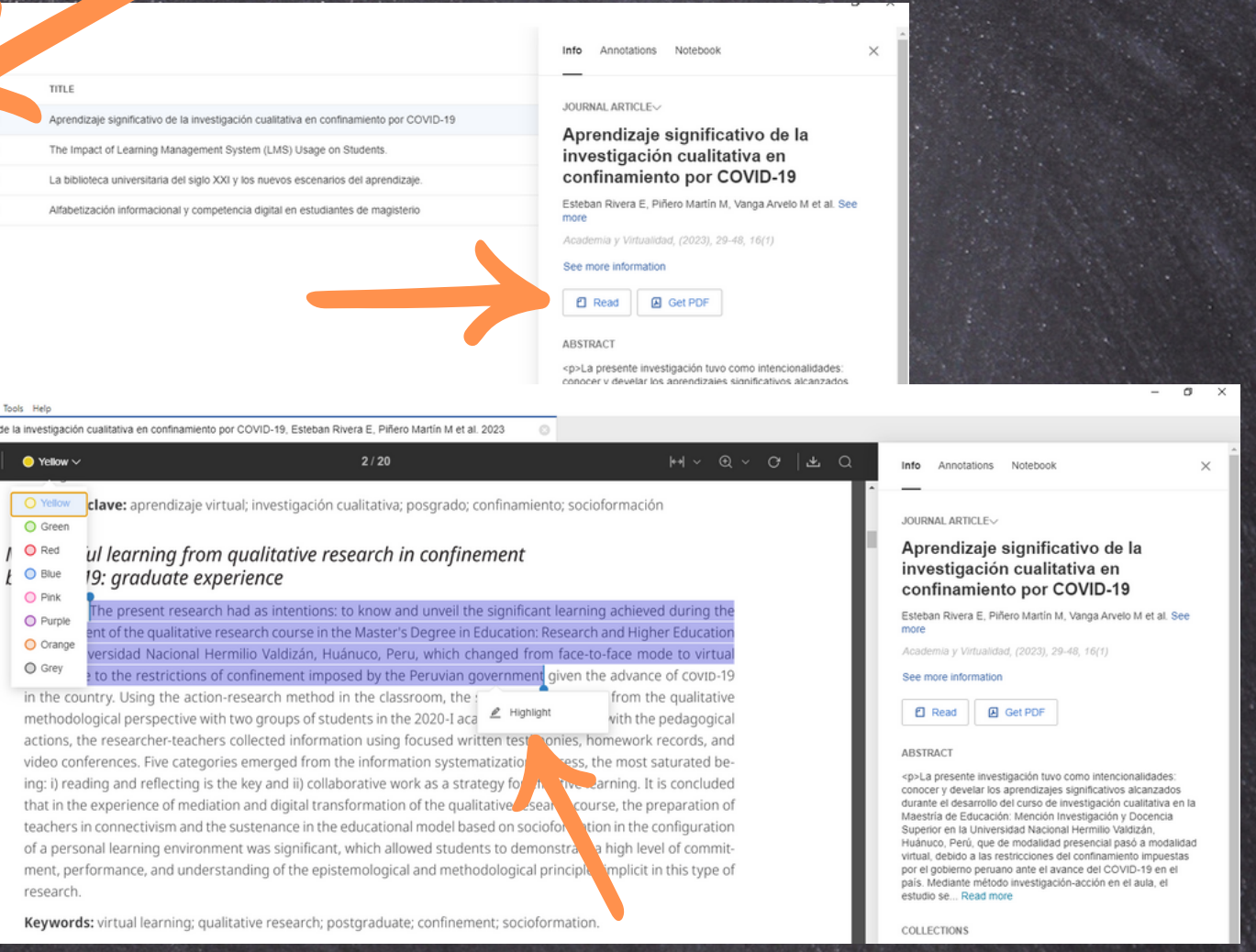

Palabras clave: aprendizaje vir

Meaningful learning from q covip-19: graduate expe

### Para resaltar o subrayar texto en los documentos (PDF):

### **Nota:**

**Otra opción para resaltar es el icono del lápiz.**

# Agregar notas

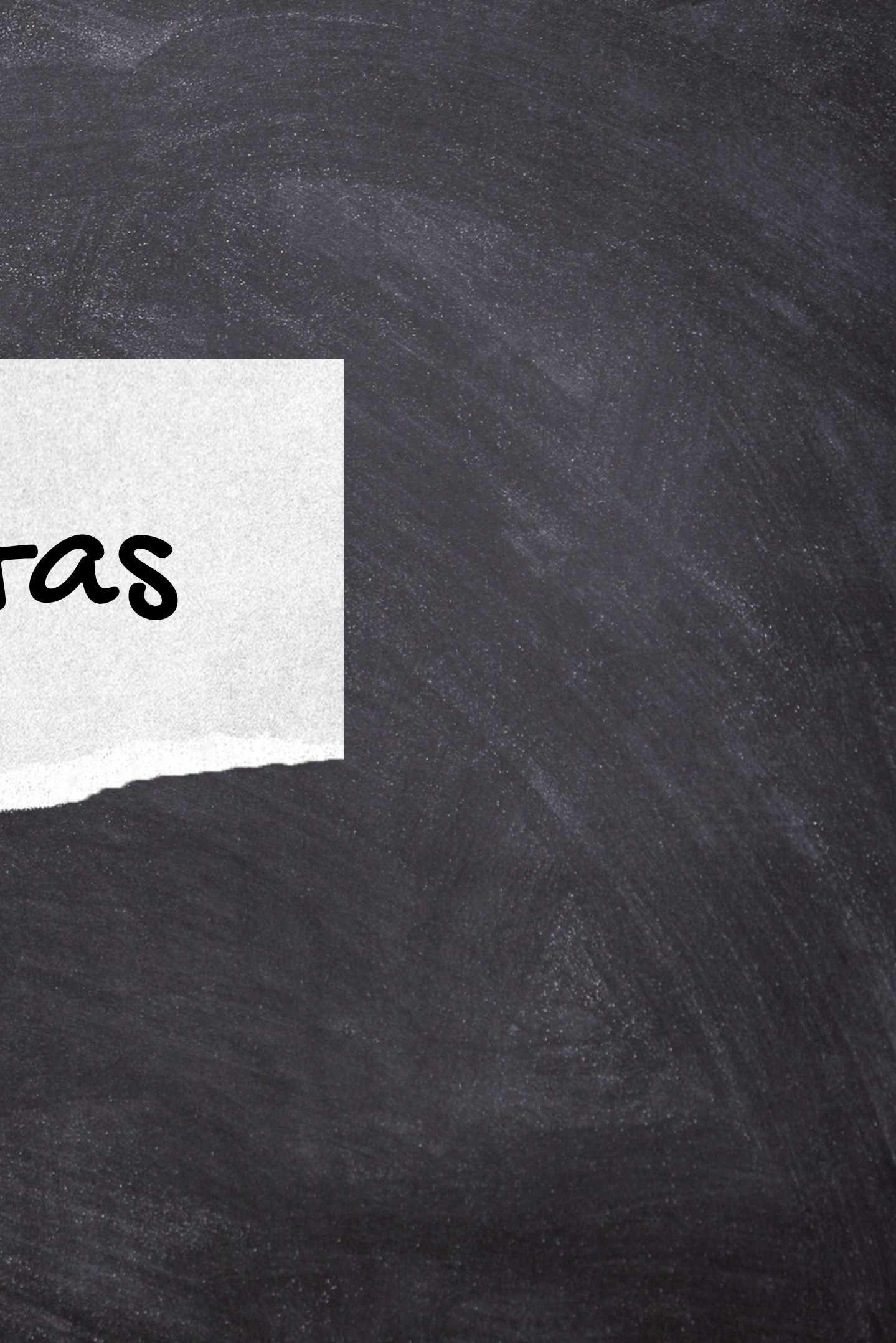

1. Selecciona la herramienta v posiciona el puntero en cualquier parte del texto para poder realizar una annotación dentro del texto en línea. 2. Si deseas borrar el comentario elige el comentario y da clic en el icono que aparecen a continuación y elige "Delete annotation" Para visualizar todas tus anotaciones y 3.borrarlas, elige la opción que se encuentra en el menú "Annotations".

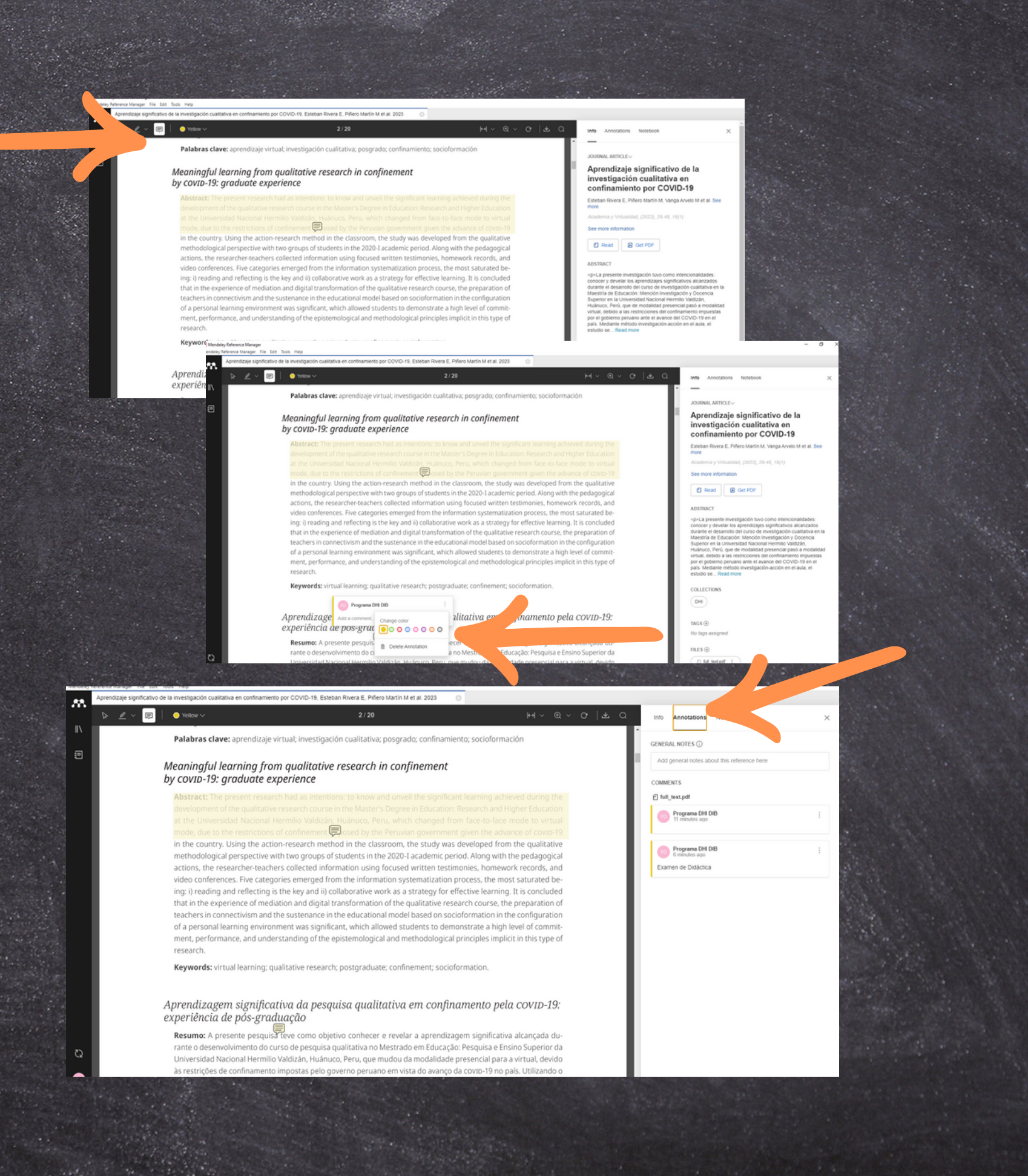

## Agregar notebook

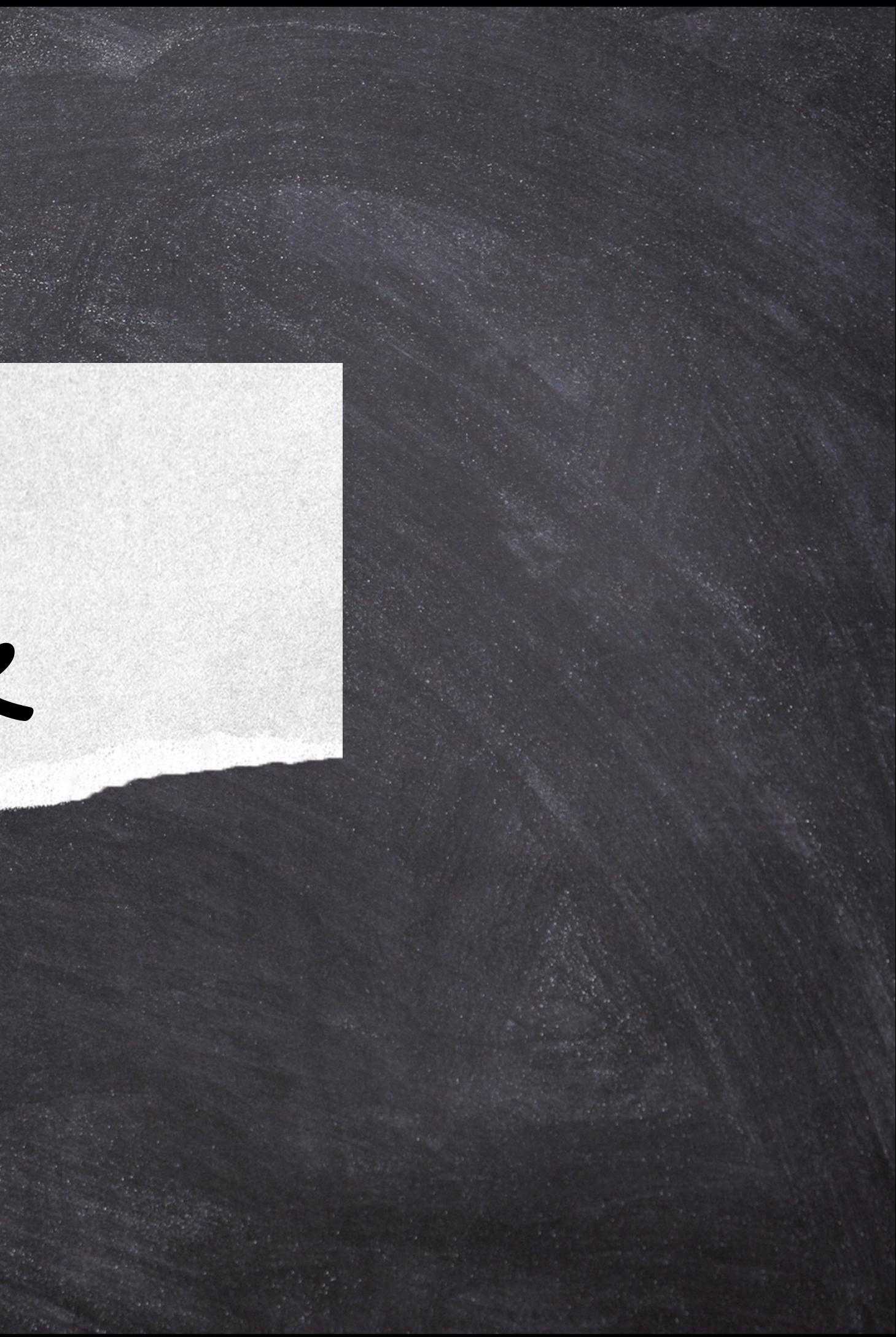

1. Posiciona el mouse en el opción del menú "Notebook" 2. Selecciona "New Page" y escribe un título para esas notas personales ejemplo "Aprendizaje".

La llegada del 2020 ha significado para la humanidad transitar por el acontecimiento de mayor impacto que jamás hemos imaginado. Las situaciones y consecuencias vividas por la emergencia sanitaria, puede decirse que constituyen un tsunami social planetario para el cual nadie estaba preparado, en tanto se ha derrumbado el escenario de certezas al que la humanidad ha venido acostumbrándose desde la instauración del siglo XXI. Es por ello que en palabras de Feirstein (2020) "esta pandemia generará un antes y un después. De hecho, es el verdadero comienzo del siglo xxi", en tanto las transformaciones devenidas han generado nuevas formas de cotidianidad personal, social v organizacional.

 $\boxed{\mathscr{D}}$   $\vee$   $\boxed{\boxdot}$   $\boxed{\odot}$  Red  $\vee$ 

municación (TIC) constituyen desde finales de los años ochenta del siglo xx un recurso no solo para el ¿entretenimiento? familiar, sino también para el pacio digital" (Rodríguez, 2020).

nidad transitar por el acontecimiento de mayor Tal situación se ha presentado impacto que jamás hemos imaginado. Las situaos, que ha**n** ciones y consecuencias vividas por la emergencia sanitaria, puede decirse que constituyen un tsunami social planetario para el cual nadie estaba preparado, en tanto se ha derrumbado el escenario de certezas al que la humanidad ha venido acostumbrándose desde la instauración del siglo XXI. Es por ello que en palabras de Feirstein (2020) "esta pandemia generará un antes y un después. De hecho, es el verdadero comienzo del siglo xxi", en no debe discu tanto las transformaciones devenidas han generado nuevas formas de cotidianidad personal, social y organizacional.

Aunque las Tecnologías de Información y Comunicación (TIC) constituyen desde finales de los años ochenta del siglo xx un recurso no solo para el ¿entretenimiento? familiar, sino también para el contexto personal y laboral, el aislamiento social to que llevaron consigo la cancelación y el saha permitido atestiguar el incremento en el uso rrollo de clases presenciales en todos los niveles de esta tecnología y de sus múltiples aplicaciones educativos, no es de extrañar que sean las unien las redes sociales, la educación a distancia, el versidades las primeras institu

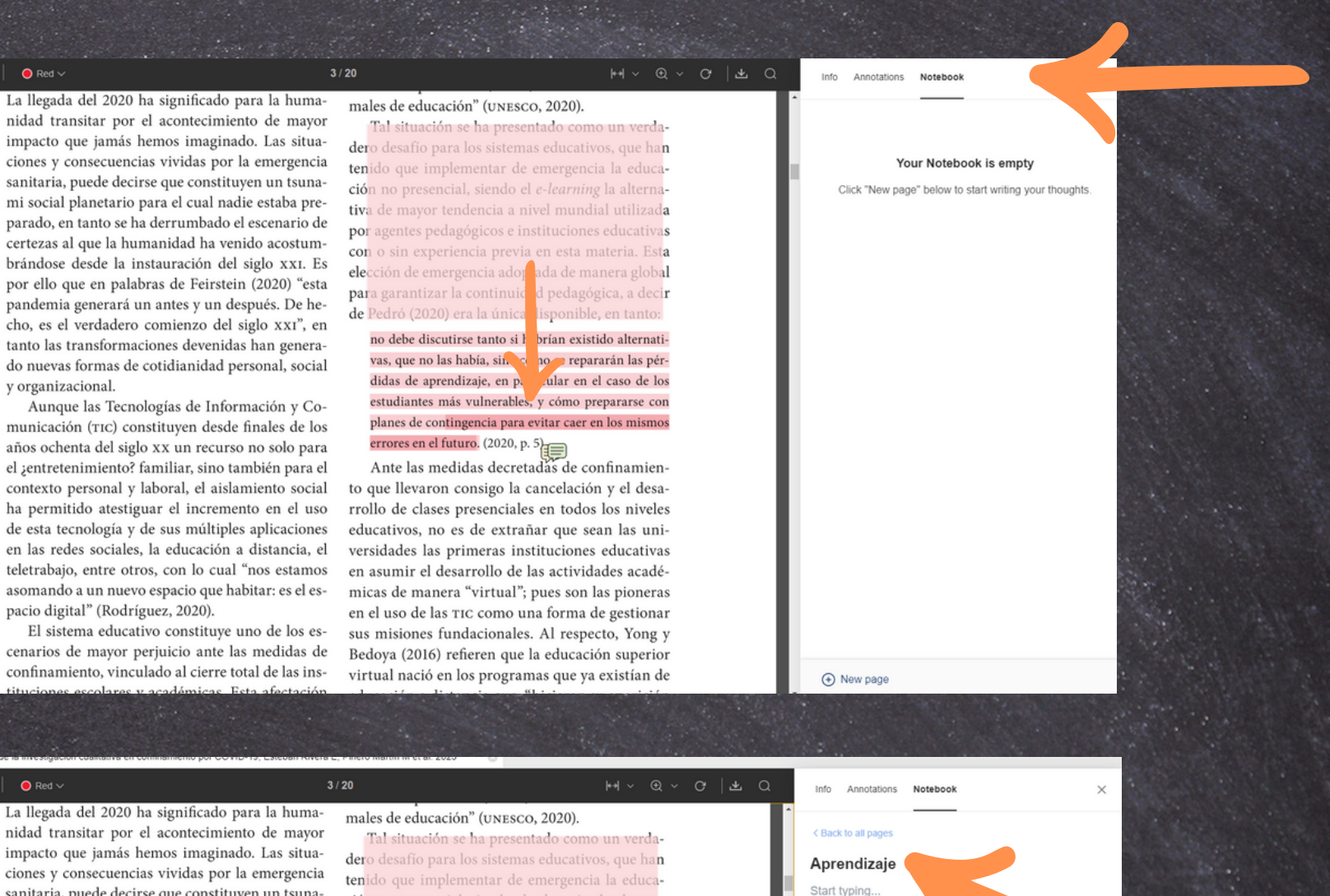

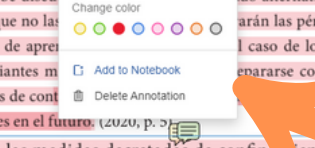

Ante las medidas decretadas de confin

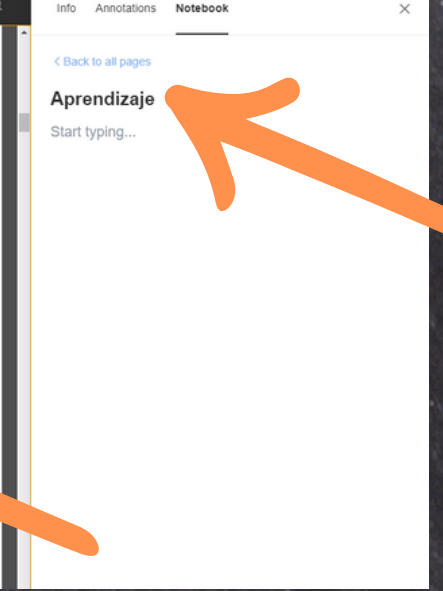

3. Elige el texto a resaltar 4. A continuación, dar clic en la opción "Add Notebook", para que se guarde.

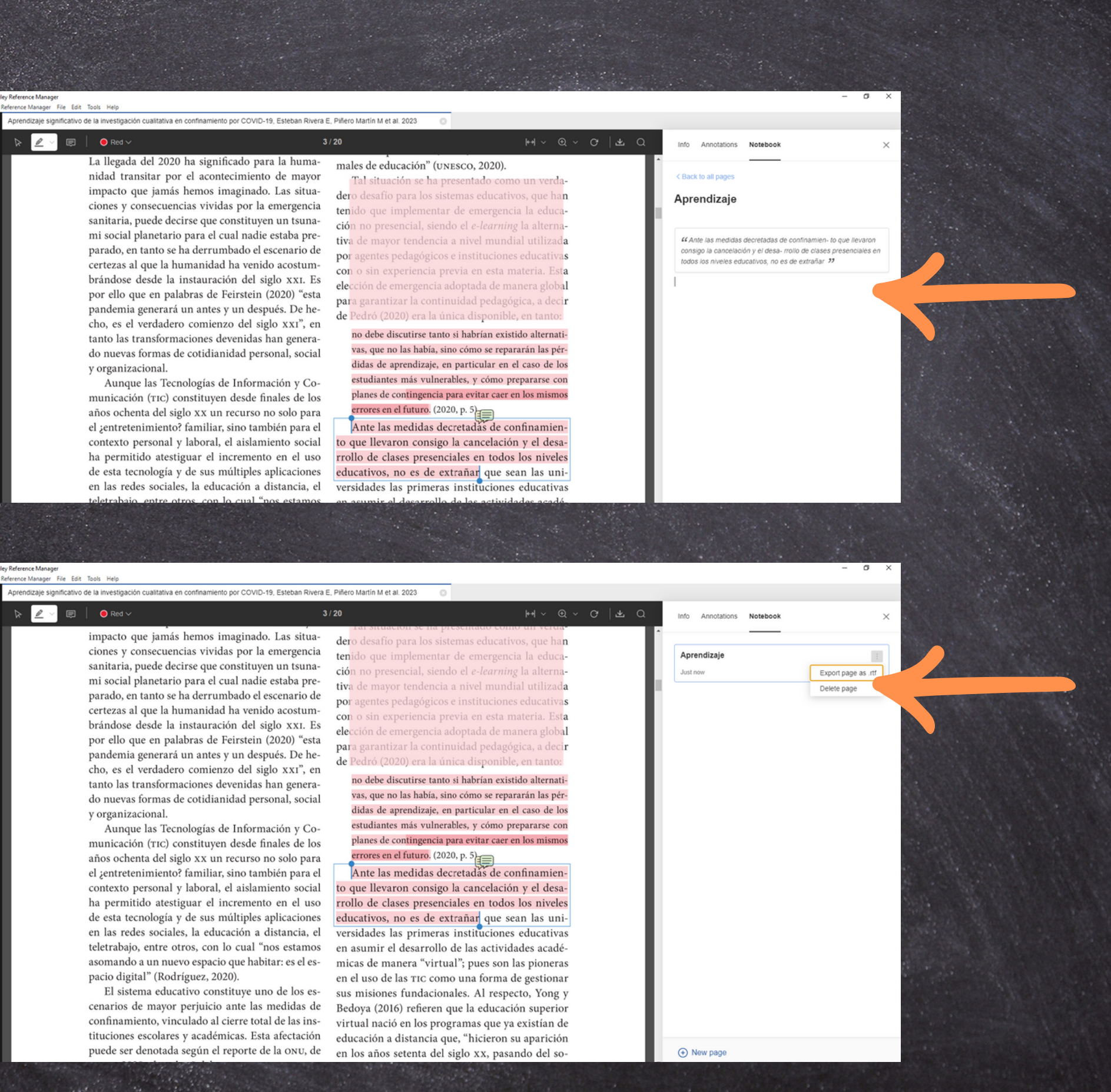

1. Posiciona el mouse en la opción del menú "Notebook" 2. Selecciona "New Page" y escribe un título para esas notas personales ejemplo "Aprendizaje" 3. Elige el texto a resaltar 4. A continuación, dar clic en la opción "Add Notebook", para que se guarde.

La llegada del 2020 ha significado para la humamales de educación" (UNESCO, 2020) nidad transitar por el acontecimiento de mayor ión se ha preser impacto que jamás hemos imaginado. Las situaciones y consecuencias vividas por la emergencia sanitaria, puede decirse que constituyen un tsunami social planetario para el cual nadie estaba preparado, en tanto se ha derrumbado el escenario de certezas al que la humanidad ha venido acostumbrándose desde la instauración del siglo XXI. Es por ello que en palabras de Feirstein (2020) "esta pandemia generará un antes y un después. De hecho, es el verdadero comienzo del siglo XXI", en no debe discutirse tanto si habi in existido alternat tanto las transformaciones devenidas han generavas, que no las había, sino cómo se repararán las pérdo nuevas formas de cotidianidad personal, social didas de aprendizaje, en partic**o** ar en el caso de los v organizacional. estudiantes más vulnerables, se con prepararse con Aunque las Tecnologías de Información y Coplanes de contingencia para evi $\epsilon$  caer en los mismo municación (TIC) constituyen desde finales de los errores en el futuro. (2020, p. 5)

años ochenta del siglo xx un recurso no solo para el ¿entretenimiento? familiar, sino también para el contexto personal y laboral, el aislamiento social

La llegada del 2020 ha significado para la humanidad transitar por el acontecimiento de mayor impacto que jamás hemos imaginado. Las situaciones y consecuencias vividas por la emergencia sanitaria, puede decirse que constituyen un tsunami social planetario para el cual nadie estaba preparado, en tanto se ha derrumbado el escenario de certezas al que la humanidad ha venido acostumbrándose desde la instauración del siglo xx1. Es por ello que en palabras de Feirstein (2020) "esta pandemia generará un antes y un después. De hecho, es el verdadero comienzo del siglo XXI", en tanto las transformaciones devenidas han generado nuevas formas de cotidianidad personal, social y organizacional.

Aunque las Tecnologías de Información y Comunicación (TIC) constituyen desde finales de los años ochenta del siglo xx un recurso no solo para el ¿entretenimiento? familiar, sino también para el edes sociales, la educación a distancia, e

 $3/20$ 

Ante las medidas decretadas de confinamiento que llevaron consigo la cancelación y el desaha permitido atestiguar el incremento en el uso rrollo de clases presenciales en todos los niveles de esta tecnología y de sus múltiples aplicaciones educativos, no es de extrañar que sean las unien las redes sociales, la educación a distancia, el versidades las primeras instituciones educativas

Your Notebook is empty Click "New page" below to start writing your though

### $3/20$ males de educación" (UNESCO, 2020).

Tal situación se ha presentado com . que han

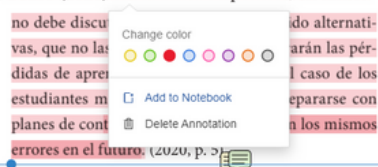

Ante las medidas decretadas de confinamiencontexto personal y laboral, el aislamiento social to que llevaron consigo la cancelación y el desaha permitido atestiguar el incremento en el uso rrollo de clases presenciales en todos los niveles de esta tecnología y de sus múltiples aplicaciones educativos, no es de extrañar que sean las uni-

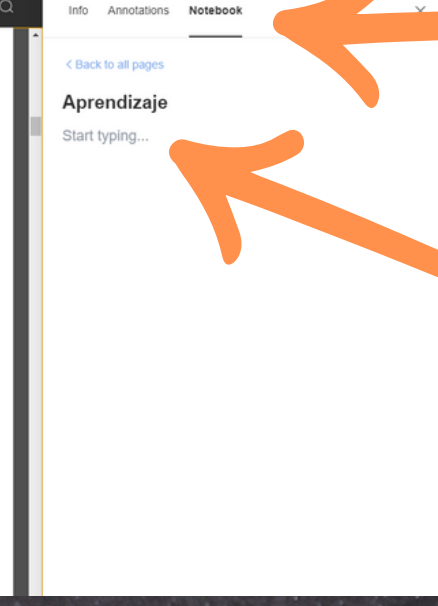

5. Si deseas borrar la nota dar clic en la opción "Back to all pages" y 6. Para borrar las notas que tienes guardadas, elegir el botón  $\overline{\textbf{V}}$ dar clic en la opción "Delete page", para qué borre de tu Notebook

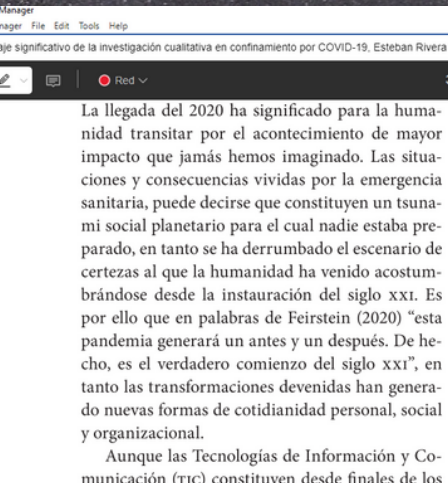

municación (TIC) constituyen desde finales de los años ochenta del siglo xx un recurso no solo para el ¿entretenimiento? familiar, sino también para el de esta tecnología y de sus múltiples aplicaciones educativos, no es de extrañar que sean las uniteletrabajo, entre otros, con lo cual "nos estamos en asumir el desarrollo de las actividades acadé

ciones y consecuencias vividas por la emergencia sanitaria, puede decirse que constituyen un tsunami social planetario para el cual nadie estaba preparado, en tanto se ha derrumbado el escenario de certezas al que la humanidad ha venido acostumbrándose desde la instauración del siglo xxI. Es por ello que en palabras de Feirstein (2020) "esta .<br>pandemia generará un antes y un después. De hecho, es el verdadero comienzo del siglo XXI", en tanto las transformaciones devenidas han generado nuevas formas de cotidianidad personal, social v organizacional.

Aunque las Tecnologías de Información y Comunicación (TIC) constituyen desde finales de los años ochenta del siglo xx un recurso no solo para el ¿entretenimiento? familiar, sino también para el pacio digital" (Rodríguez, 2020).

El sistema educativo constituye uno de los espuede ser denotada según el reporte de la ONU, de en los años setenta del siglo XX, pasando del so-

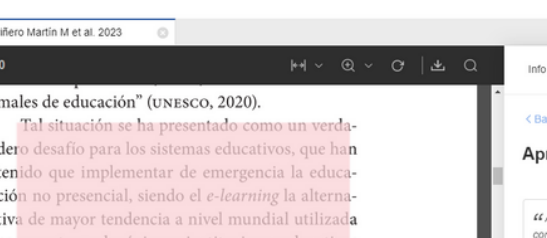

no debe discutirse tanto si habrían existido alternat vas, que no las había, sino cómo se repararán las pérlidas de aprendizaje, en particular en el caso de los estudiantes más vulnerables, y cómo prepararse con planes de contingencia para evitar caer en los mismos rores en el futuro. (2020, p. 5)

Ante las medidas decretadas de confinamie contexto personal y laboral, el aislamiento social to que llevaron consigo la cancelación y el desaha permitido atestiguar el incremento en el uso rrollo de clases presenciales en todos los niveles en las redes sociales, la educación a distancia, el versidades las primeras instituciones educativas

no debe discutirse tanto si habrían existido alterna vas, que no las había, sino cómo se repararán las pérdidas de aprendizaje, en particular en el caso de los estudiantes más vulnerables, y cómo prepararse con planes de contingencia para evitar caer en los mismos rores en el futuro. (2020, p. 5).

Ante las medidas decretadas de confinami contexto personal y laboral, el aislamiento social to que llevaron consigo la cancelación y el desaha permitido atestiguar el incremento en el uso rrollo de clases presenciales en todos los niveles de esta tecnología y de sus múltiples aplicaciones educativos, no es de extrañar que sean las unien las redes sociales, la educación a distancia, el versidades las primeras instituciones educativas teletrabajo, entre otros, con lo cual "nos estamos en asumir el desarrollo de las actividades acadéasomando a un nuevo espacio que habitar: es el es- micas de manera "virtual"; pues son las pioneras en el uso de las TIC como una forma de gestionar sus misiones fundacionales. Al respecto, Yong y cenarios de mayor perjuicio ante las medidas de Bedoya (2016) refieren que la educación superior confinamiento, vinculado al cierre total de las ins-virtual nació en los programas que ya existían de tituciones escolares y académicas. Esta afectación educación a distancia que, "hicieron su aparición

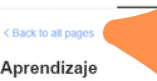

do la cancelación y el desa- mollo de clases pre s educativos, no es de extrañar 37

Export page as .rtf

## SINCRONIZACIÓN

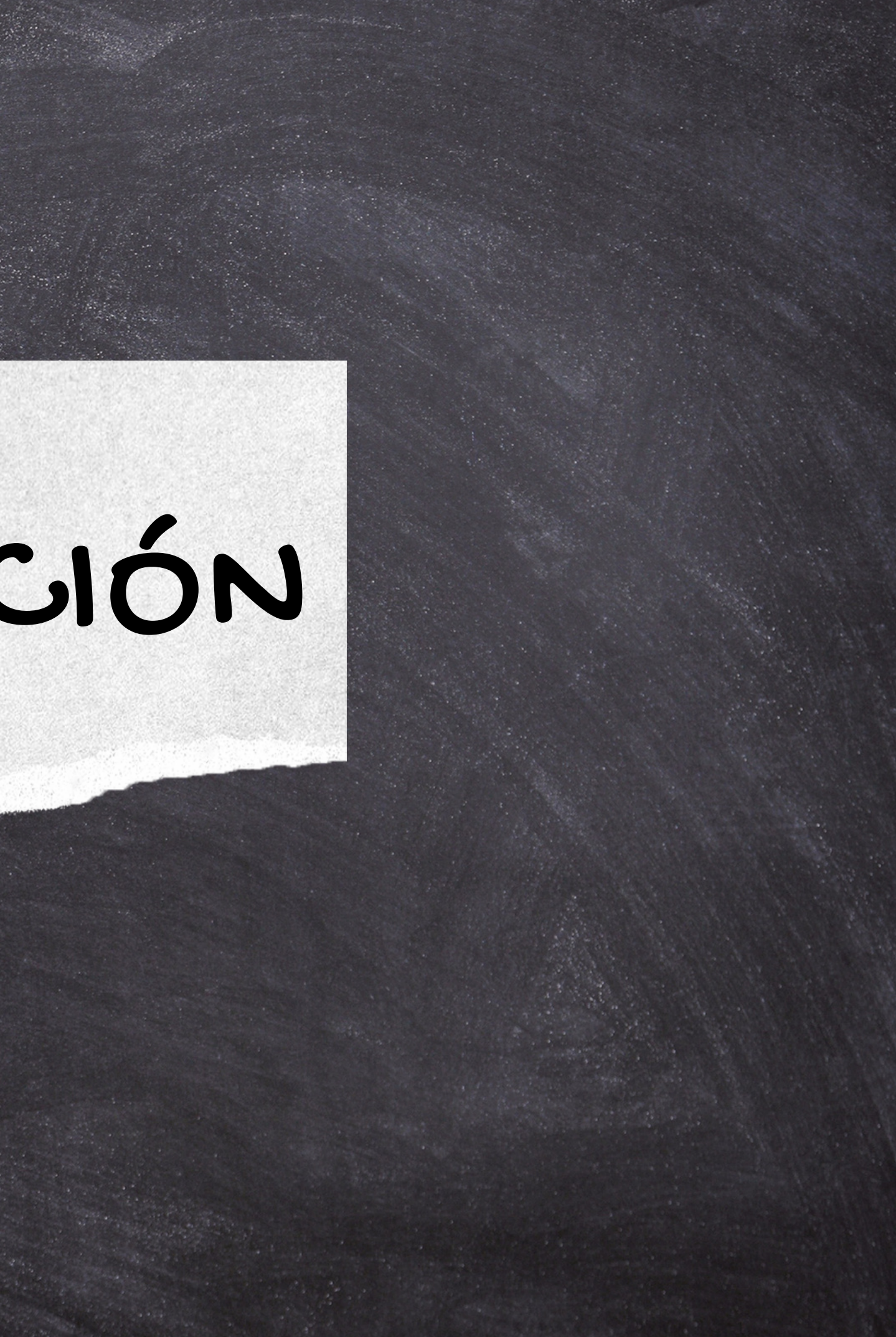

1. Desde la versión instalada en su escritorio, dar clic en icono 2. Después, ingresar a *mendeley.com y dar clic en* la opción Library para verificar la sincronización de las referencias en la versión Web.

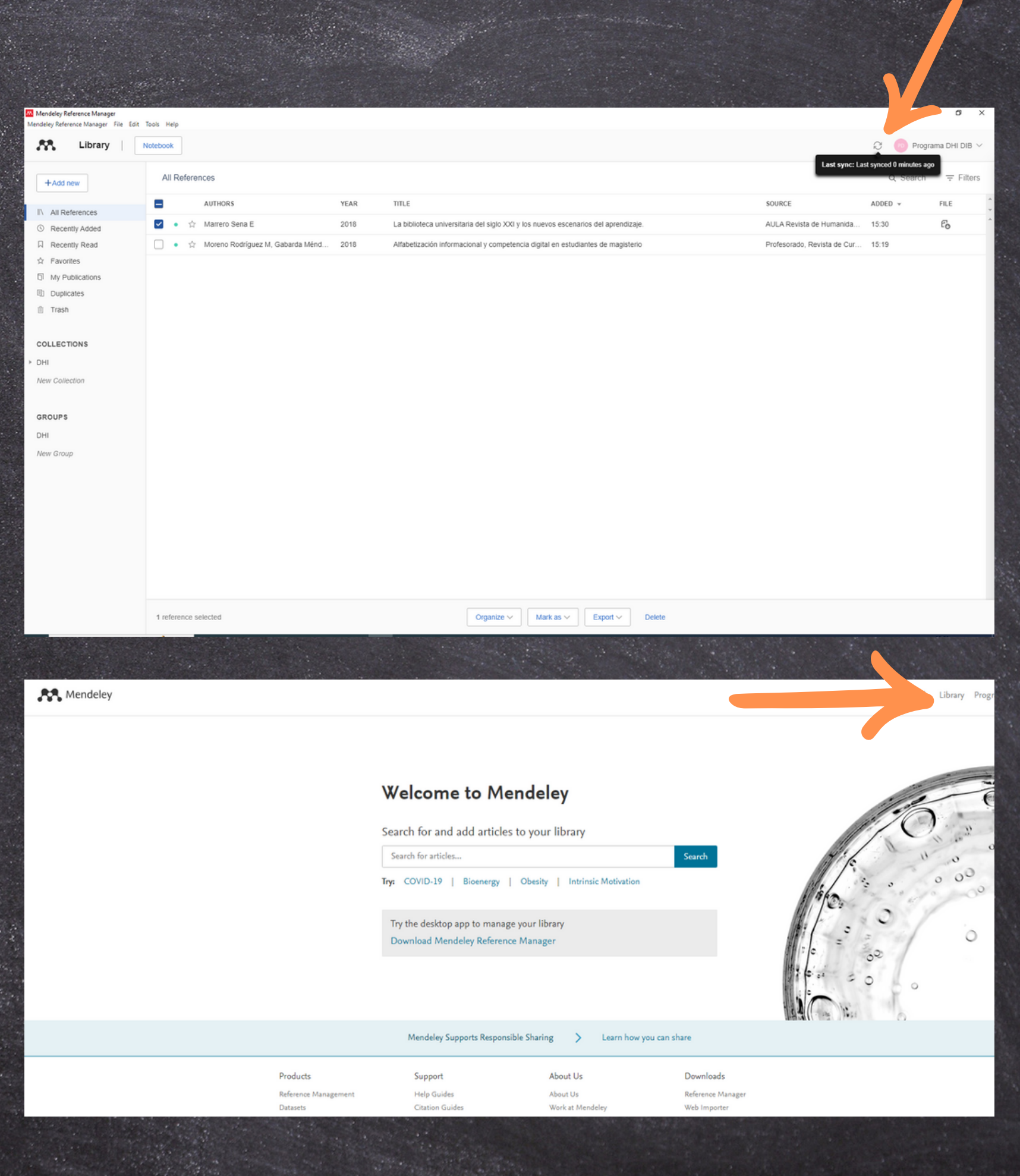

## Observa que se tienen las mismas referencias en ambas versiones.

### Versión de escritorio

### Versión Web

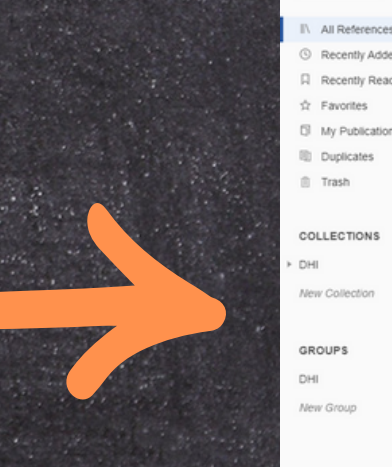

**GROUPS** 

New Group

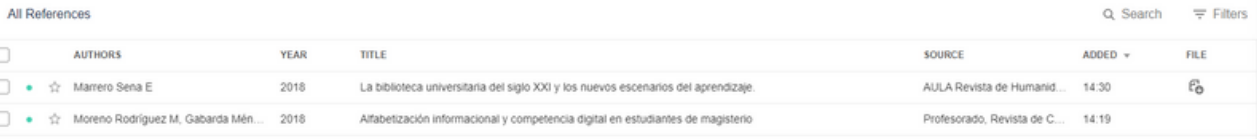

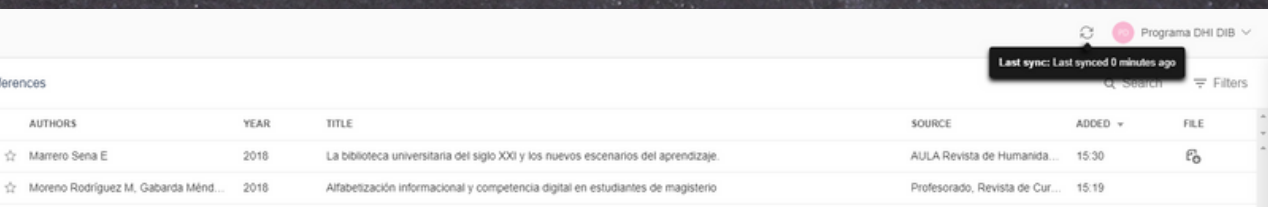

## MENDELEY WEB IMPORTER

Permite al usuario guardar referencias bibliográficas al gestor desde el navegador de su preferencia.

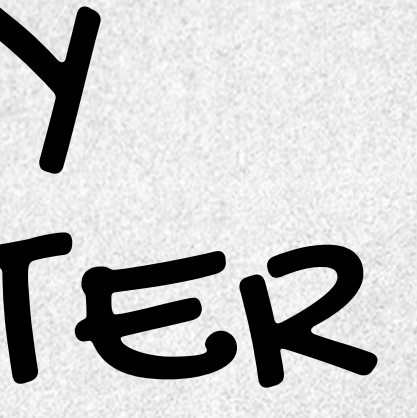

### Realizar los siguientes pasos para la Instalación de Mendeley Web importer

Ingresa en el menú y dar clic en 1. la opción "Tools" 2. Elegir "Install Mendeley Web Importer" Selecciona "Get Web Importer 3. for (Chrome, Firefox, etc.)"

Dar clic en "Añadir a (Chrome, 4.Firefox, etc.)

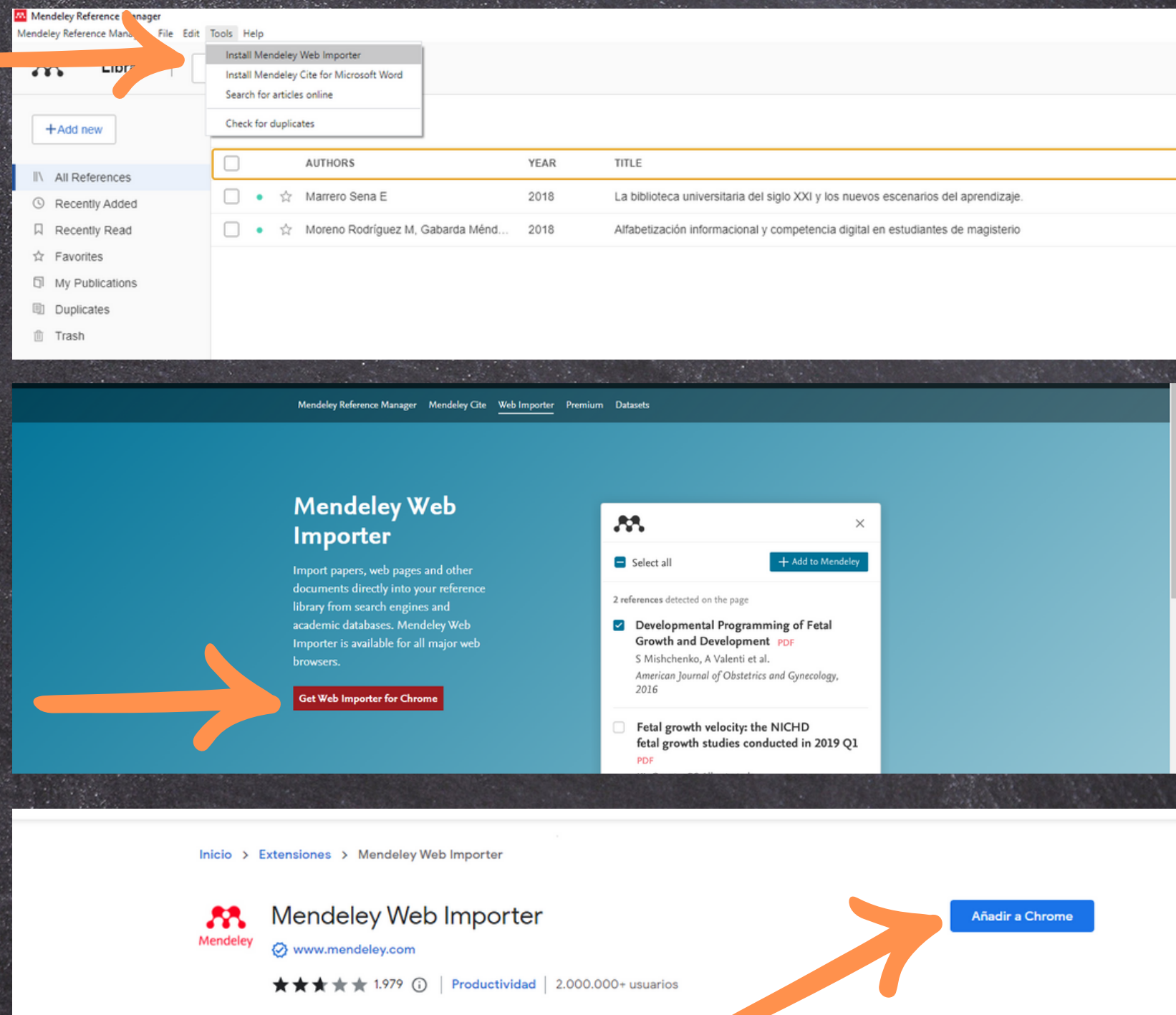

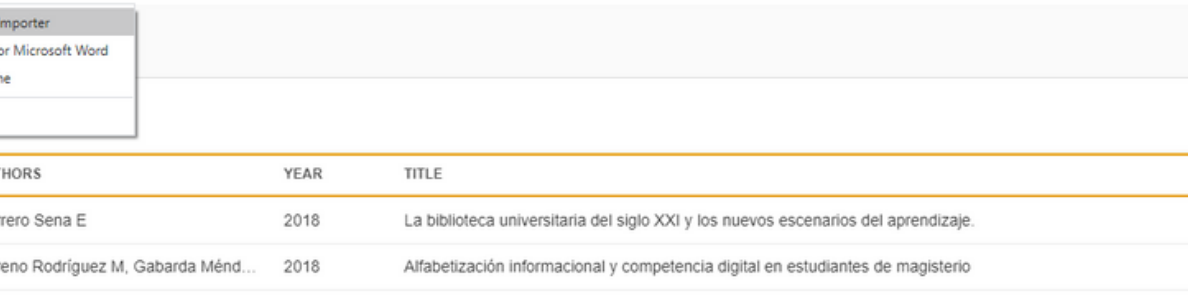

### Realizar los siguientes pasos para agregar referencias con Web importer desde el buscador de su preferencia.

- 1.Realiza una búsqueda y dar clic en la extensión de Web importer, e iniciar sesión con su cuenta de Mendeley
- Elegir la(s) referencia(s) que 2. requieres guardar.
- Seleccionar la ubicación donde 3. se guardarán, y dar clic en Añadir.
- Finalmente, dar clic en Ver 4.biblioteca para verificar que se guardó.

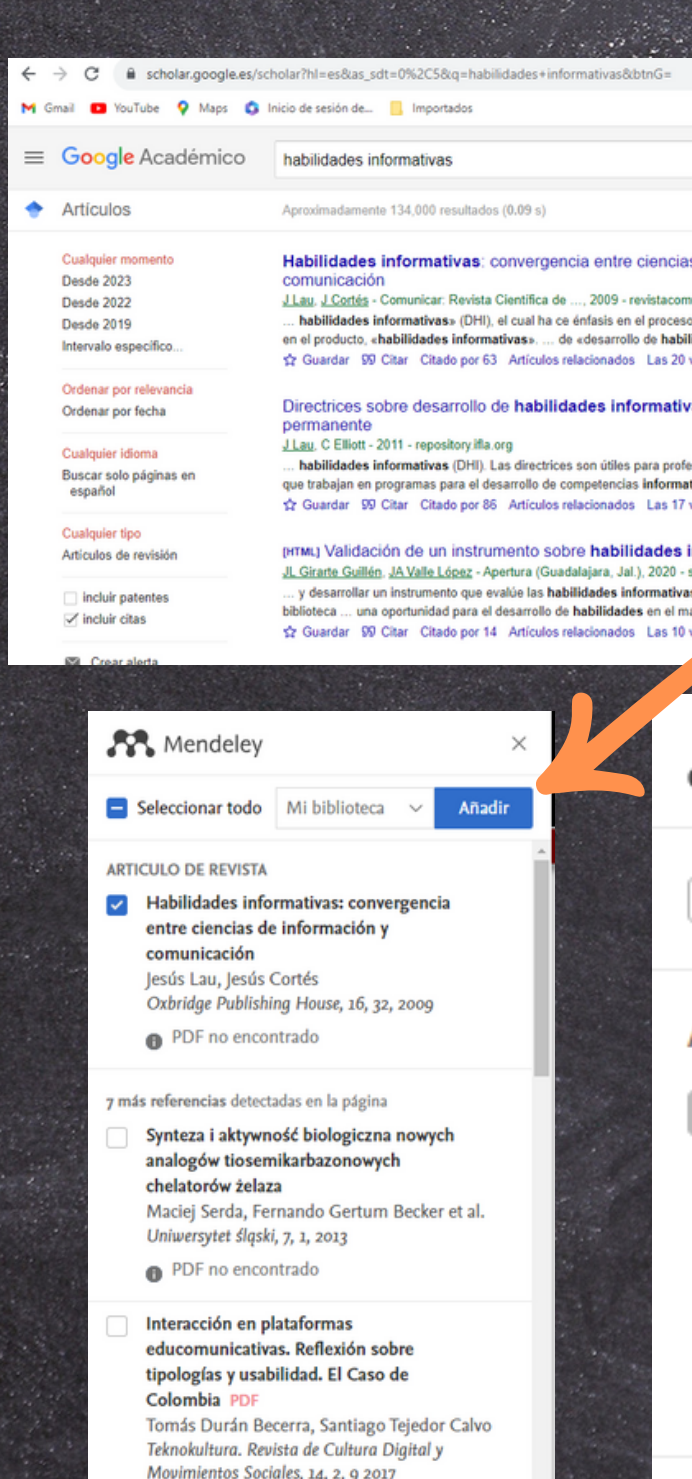

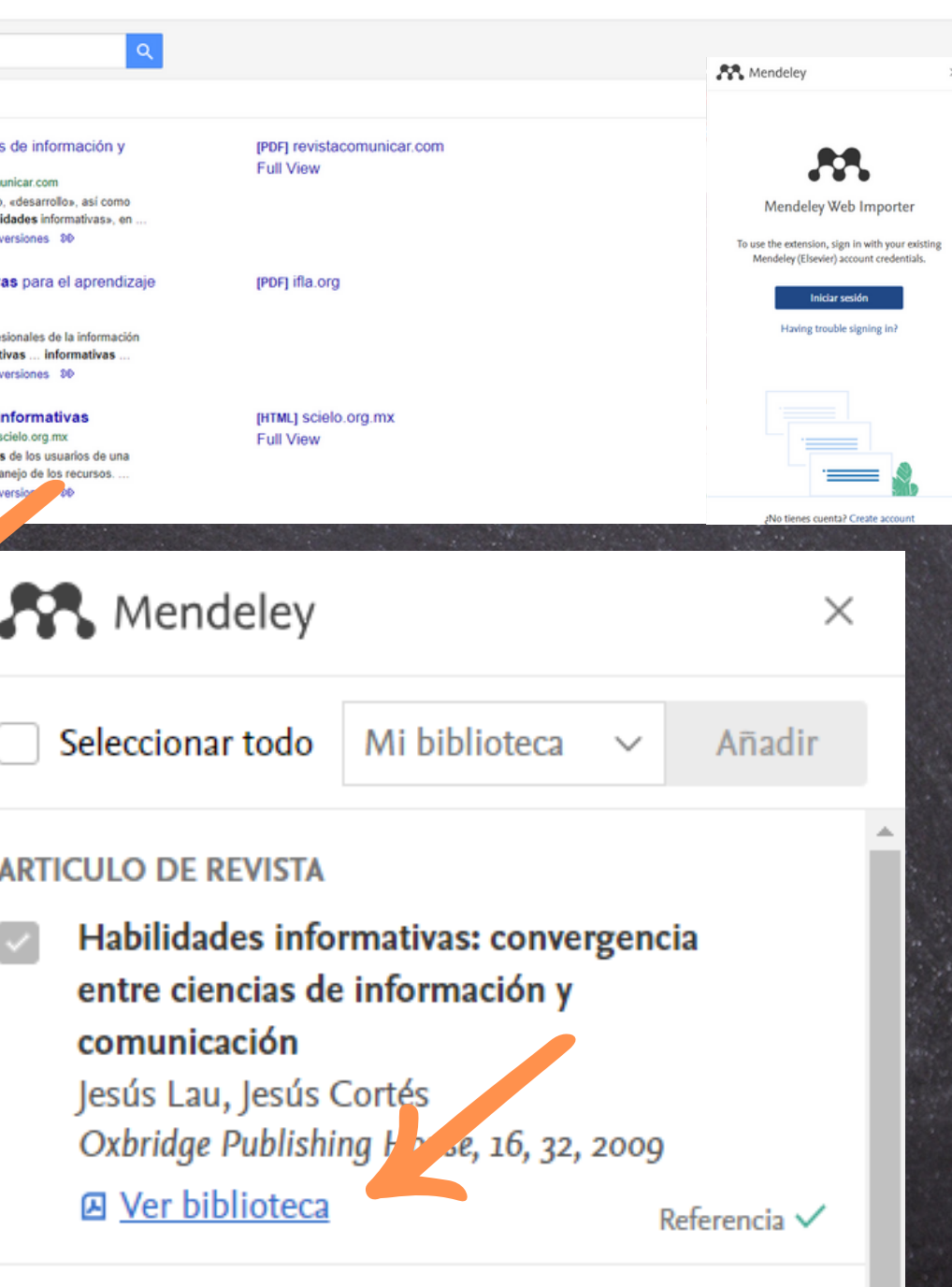

## INSERTAR CITAS

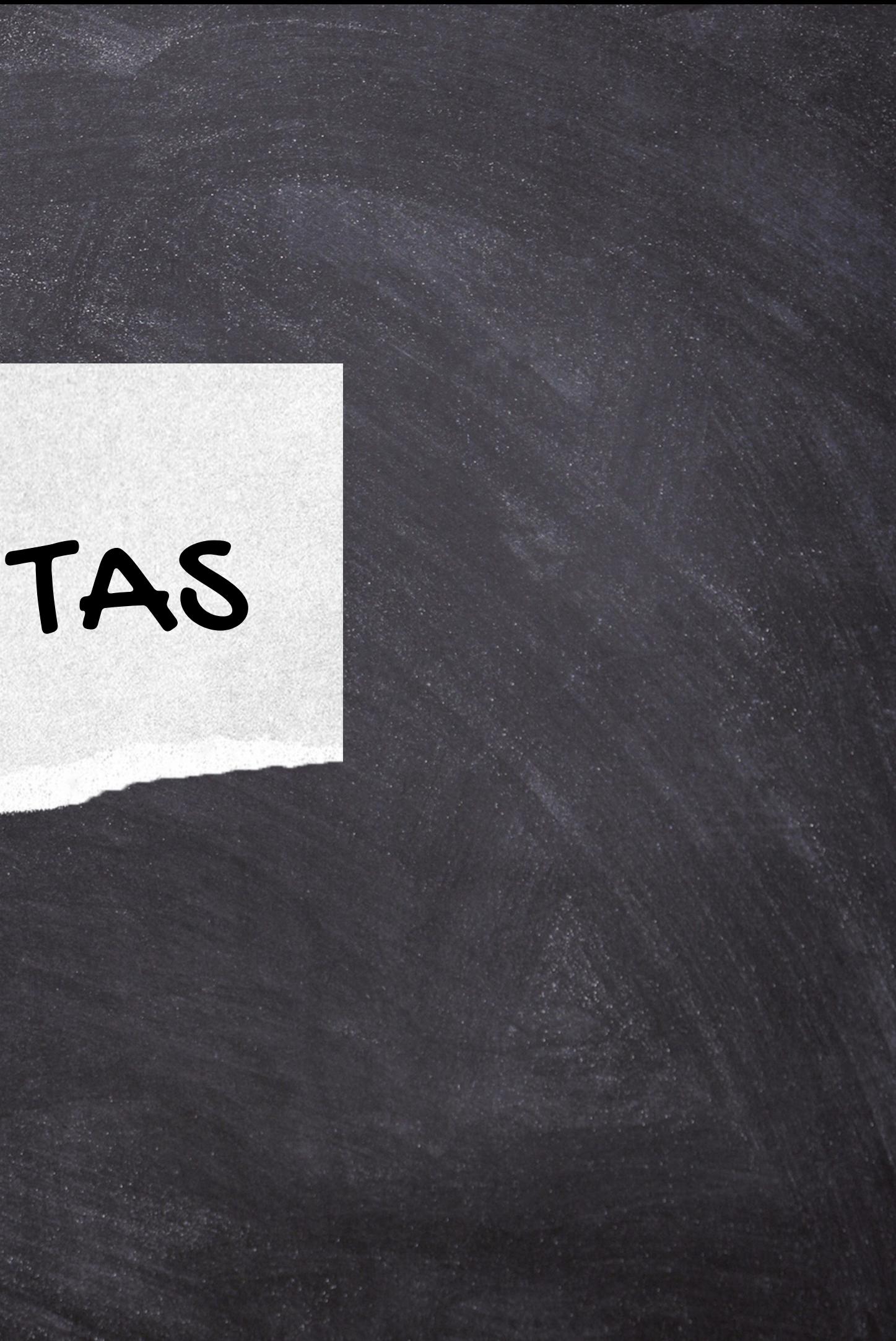

1.Abrir un documento en Word y comenzar a redactar. 2.Desde el menú principal, seleccione Referencias y elije Mendeley Cite. 3.Inicia sesión con tu cuenta de Mendeley Reference Manager.

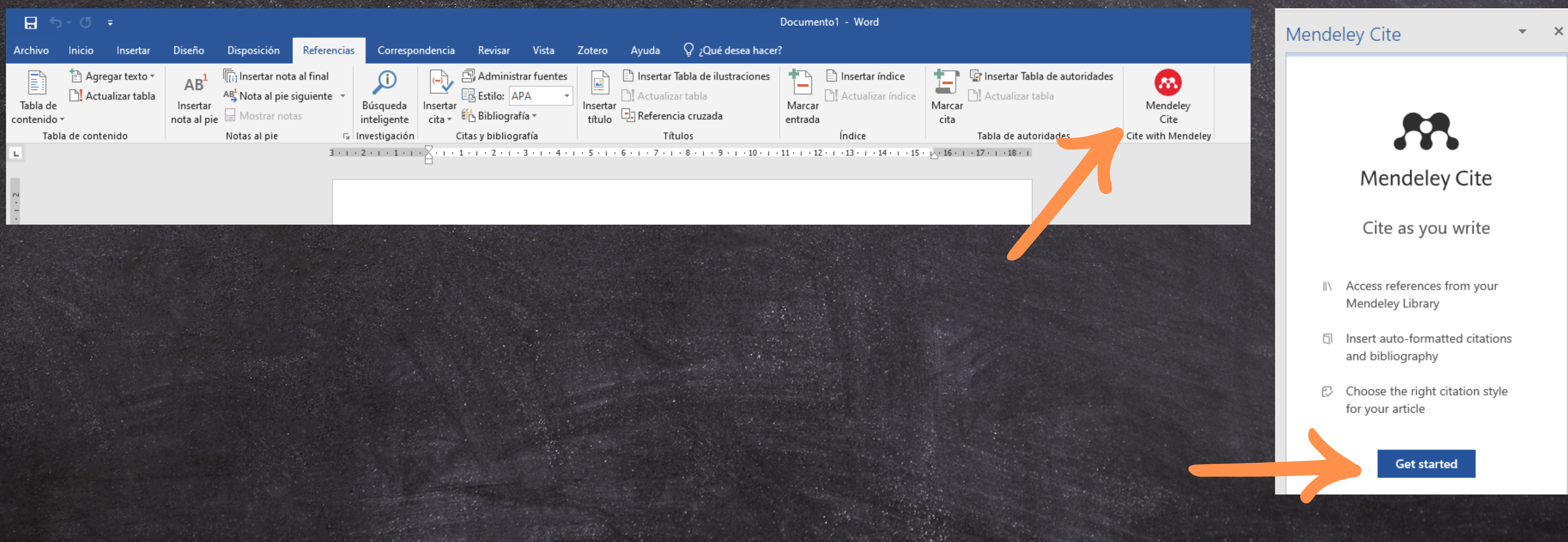

- 1. Selecciona la referencia a citar y dar clic en "Insert citation".
- 2. Observa que se insertó la cita corta.
- 3. Inserta la referencia, para ello, da clic en el icono y elige "Insert Bibliography. 4.Da Clic en "Continue". 5. Observa, que se insertó la referencia en el formato predeterminado.

La evaluación sirve para medir, comparar, discriminar, regular, sancionar y premiar los resultados de un proceso en el que se comparan las metas y los logros alcanzados. Evaluar dentro de las universidades representa llevar a cabo un proceso de valoración de la práctica educativa con la finalidad de mejorarla, por lo que de sus resultados se obtiene información clave del proceso educativo que se convierte en un factor para la toma de(Mears-Delgado & Marzal, 2018)

### Mendeley Cite **Citation Settings References** 日 Insert Bibliography All Reference C Update From Library ⊗ More…  $\overline{P}$  Search for

### **REFERENCIAS**

27(4), 879. https://doi.org/10.3145/epi.2018.jul.16

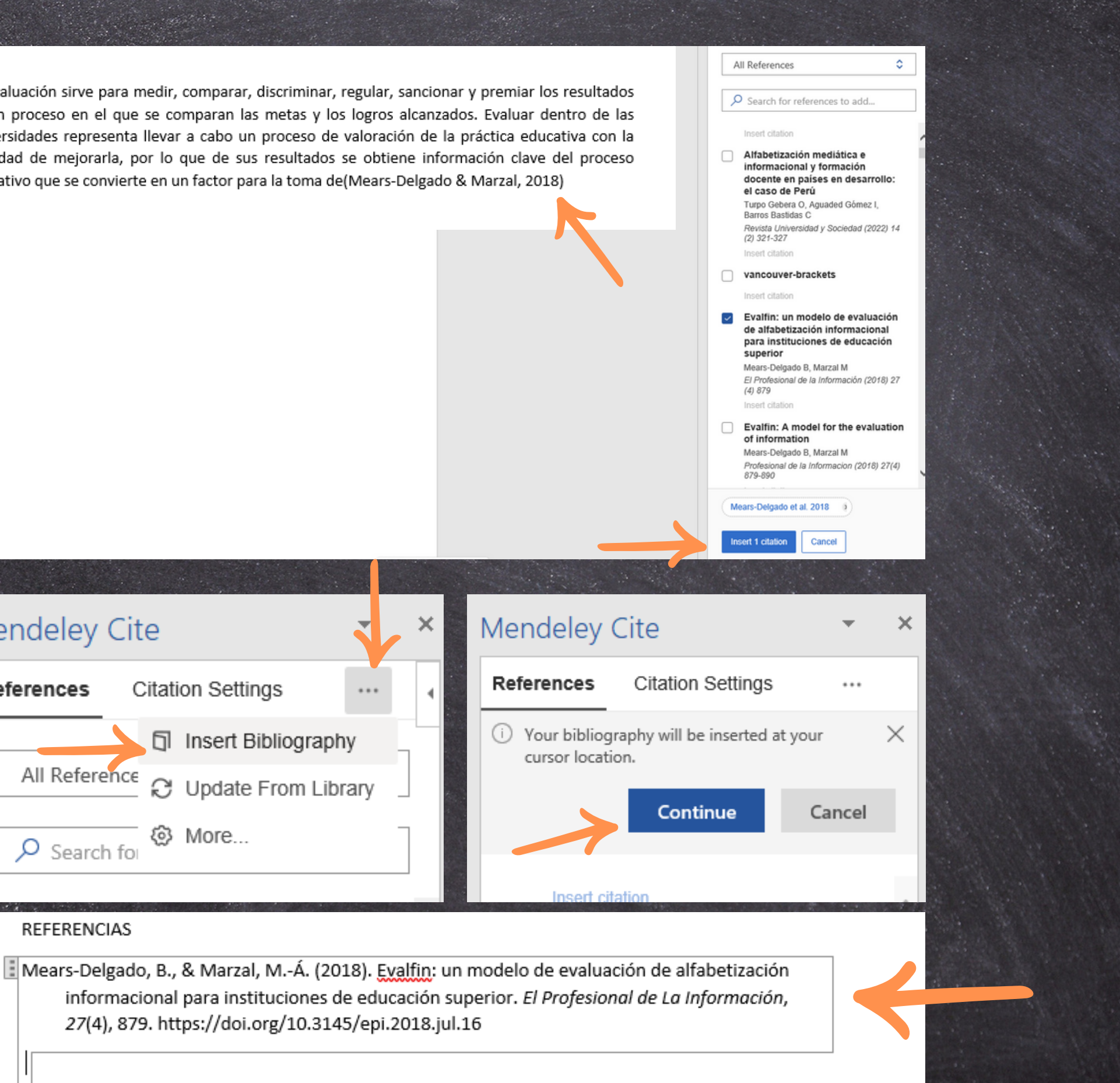

## Cambiar estilo bibliográfico a las referencias

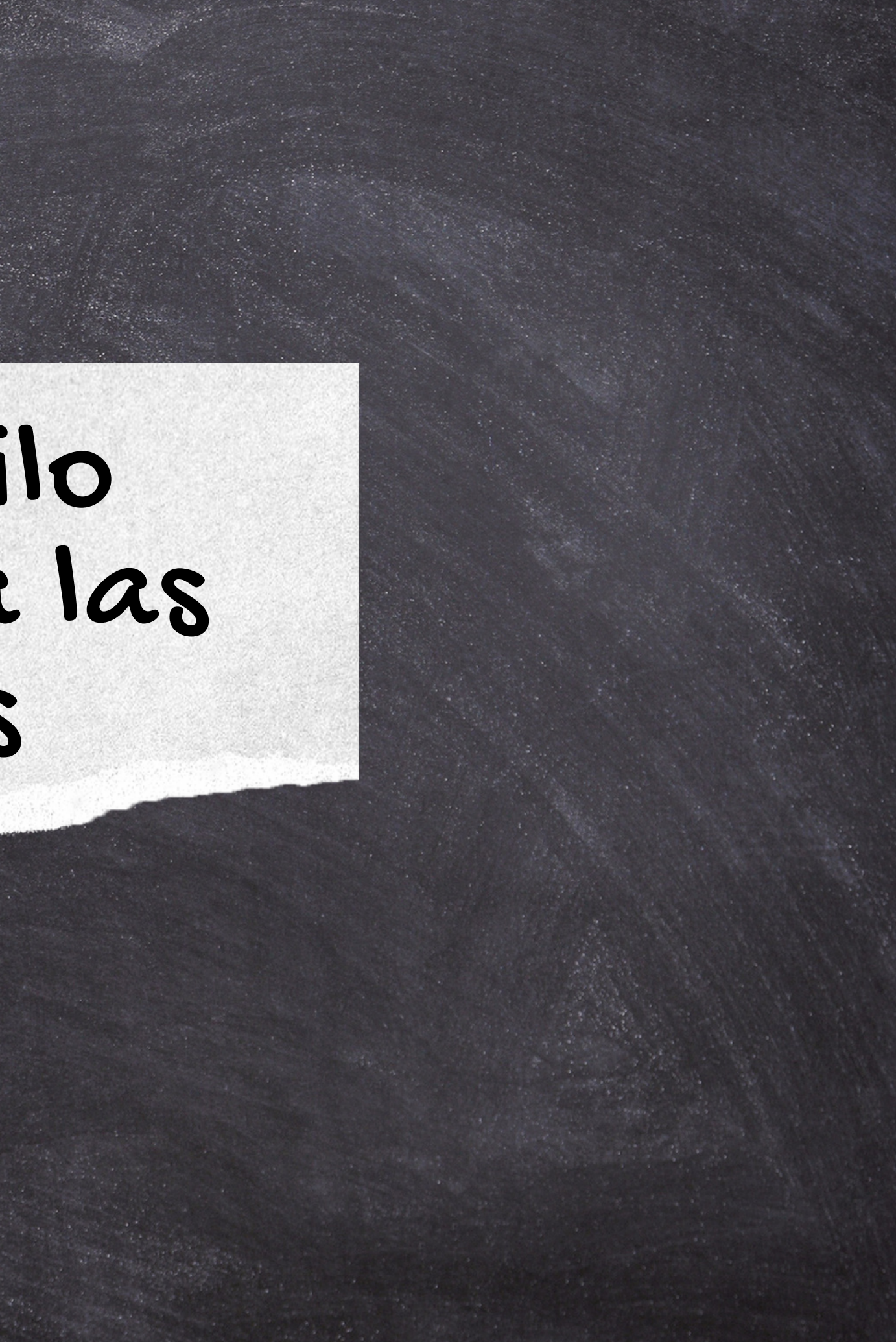

Posiciona el cursor en la cita 1. corta, y da clic en "Citation Settings".

- Selecciona la opción "Change 2. citation style".
- 3. Del listado de referencias, elige el estilo bibliográfico.
- Dar clic en "Update citation 4. style".
- Observa que se cambia el estilo 5.bibliográfico.

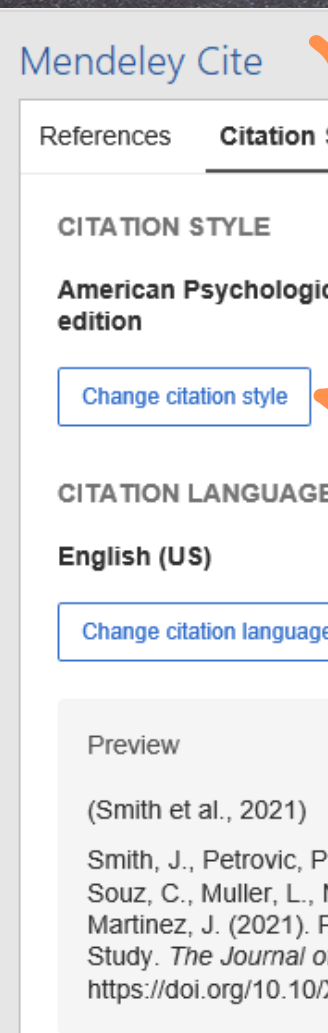

La evaluación sirve para medir, comparar, discriminar, regular, sancionar y premiar los resultados de un proceso en el que se comparan las metas y los logros alcanzados. Evaluar dentro de las universidades representa llevar a cabo un proceso de valoración de la práctica educativa con la finalidad de mejorarla, por lo que de sus resultados se obtiene información clave del proceso educativo que se convierte en un factor para la toma de(1)

### **REFERENCIAS**

-1.

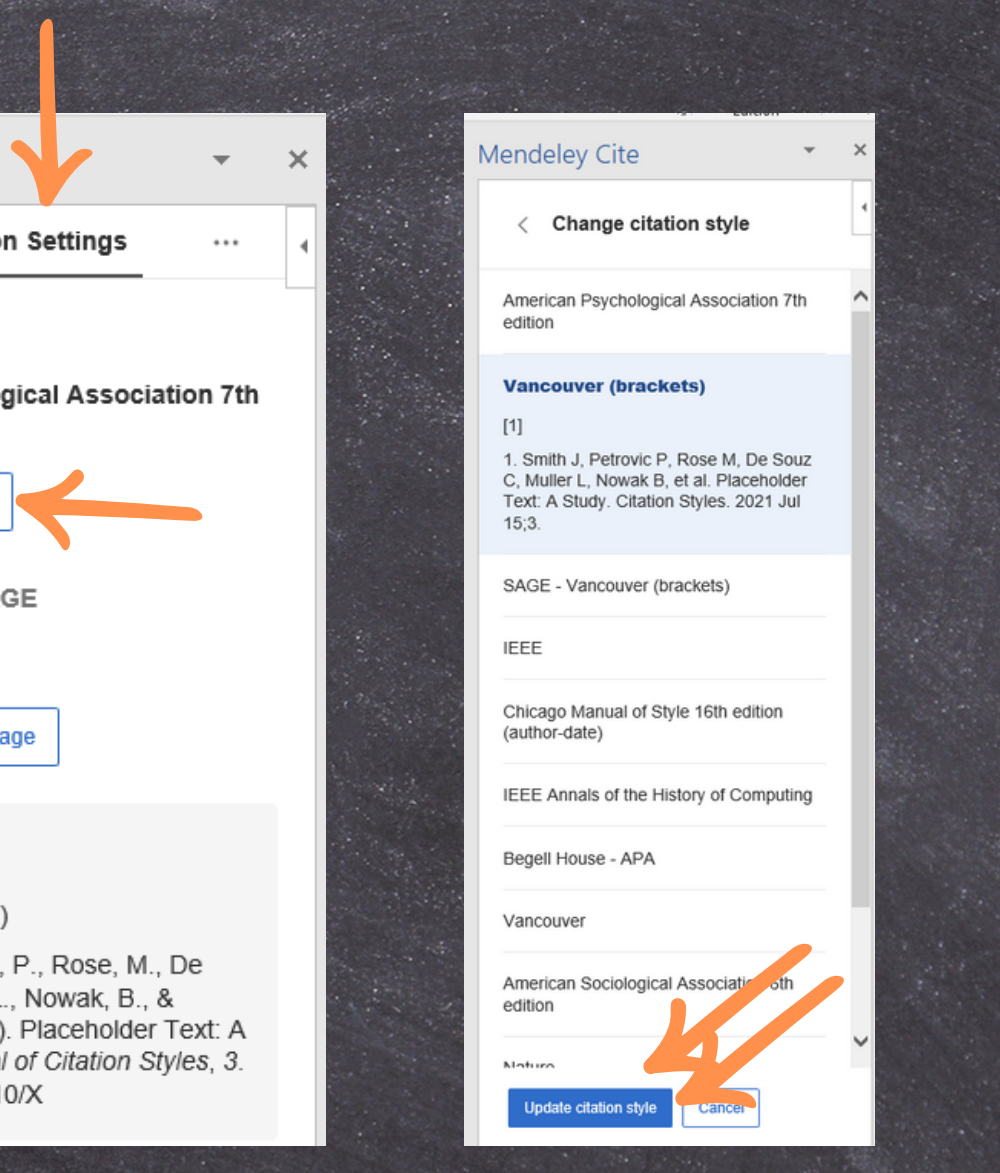

Mears-Delgado B, Marzal MÁ. Evalfin: un modelo de evaluación de alfabetización informacional para instituciones de educación superior. El Profesional de la Información [Internet]. 2018 Jul 31;27(4):879. Available from: https://revista.profesionaldelainformacion.com/index.php/EPI/article/view/epi.2018.jul.16

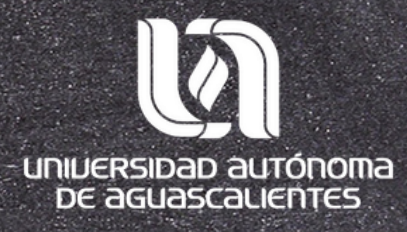

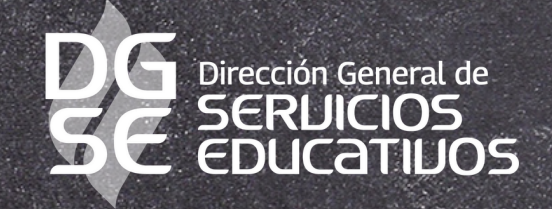

## Programa Desarrollo de Habilidades Informativas

Edificio 56, Planta alta Tel. 449-910-74-00 Ext. 36128

[dhi@edu.](mailto:dhi@edu.uaa.mx)uaa.mx

Departamento de Información Bibliográfica